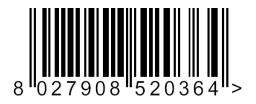

#### VALIDATORE DA TAVOLO PER SISTEMI DI PARCHEGGIO STAND ALONE DESK VALIDATOR FOR STAND-ALONE CAR PARKS VALIDEUR DE TABLE POUR SYSTEMES DE STATIONNEMENT STAND ALONE TISCH-MÜNZPRÜFER FÜR ALLEINSTEHENDE PARKPLATZSYSTEME VALIDADOR DE MESA PARA SISTEMAS DE APARCAMIENTO STAND ALONE

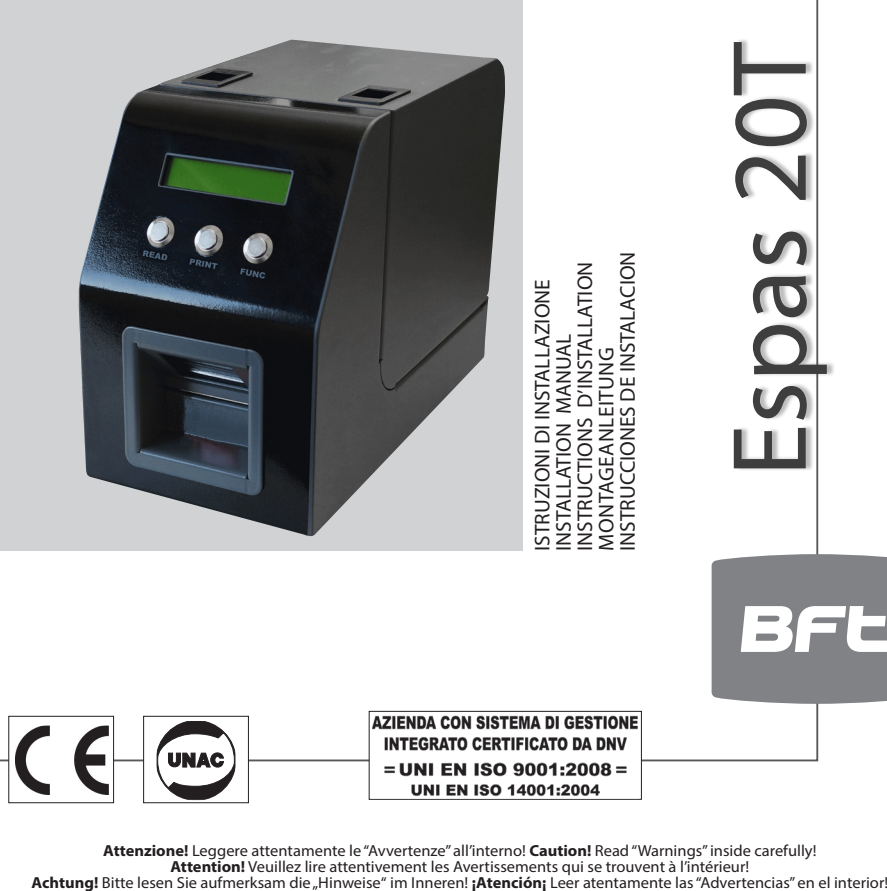

ISTRUZIONI DI INSTALLAZIONE INSTALLATION MANUAL INSTRUCTIONS D'INSTALLATION MONTAGEANLEITUNG INSTRUCCIONES DE INSTALACION

**Attenzione!** Leggere attentamente le "Avvertenze" all'interno! **Caution!** Read "Warnings" inside carefully! Attention! Veuillez lire attentivement les Avertissements qui se trouvent à l'intérieur!<br>**Athtung!** Bitte lesen Sie aufmerksam die "Hinweise" im Inneren! **¡Atención:** Leer atentamente las "Advertencias" en el interior!

#### Sommario

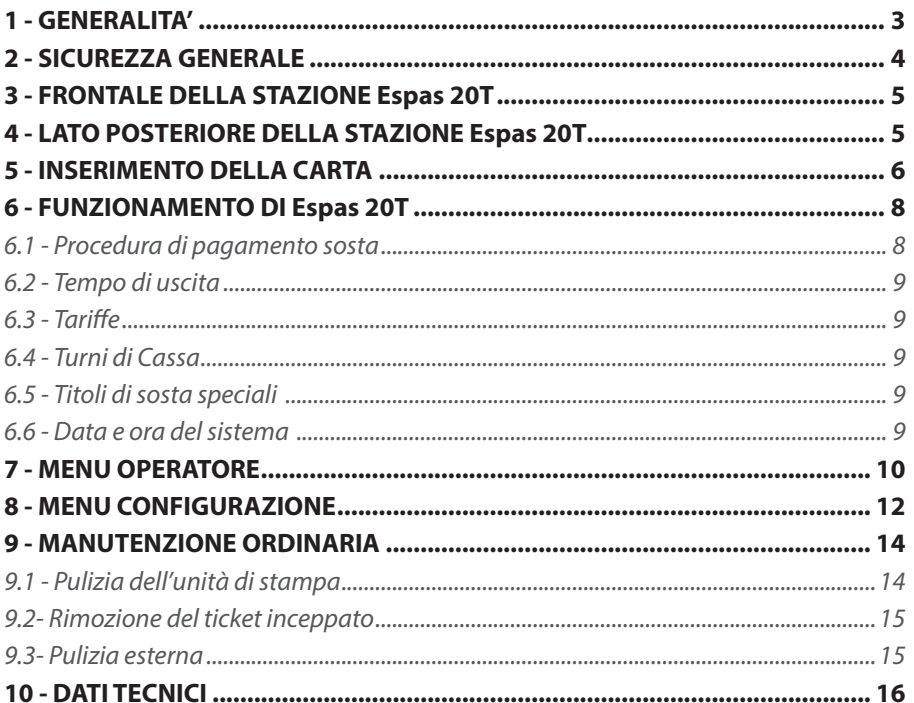

Nel ringraziarVi per la preferenza accordata a questo prodotto, BFT è certa che da esso

otterrete le prestazioni necessarie al Vostro uso. Leggete attentamente la documentazione che accompagna questo prodotto, in quanto contenente importanti indicazioni riguardanti la

sicurezza, l'installazione, l'uso e la manutenzione.

Questo prodotto risponde alle norme riconosciute della tecnica e della disposizioni relative alla sicurezza. Confermiamo che è conforme alle seguenti direttive europee: 2014/35/CE Direttiva 2014/30/CE e loro modifiche successive.

#### **1 - GENERALITA'**

Espas 20T è un dispositivo per la gestione di un presidio di un parcheggio automatizzato Espas 20. Esso può infatti essere utilizzato presso la cassa presidiata di un parcheggio composto da altre stazioni d'ingresso e d'uscita Espas 20 o da casse automatiche Espas 20 P.

Il dispositivo è composto da:

- corpo in lamiera d'acciaio con trattamento protettivo in cataforesi e verniciatura in poliestere
- comoda apertura superiore per le operazioni di cambio carta
- display LCD retroilluminato alfanumerico 8x2 per le indicazioni all'operatore
- scanner per la lettura di barcode in formato 1D o 2D
- 3 pulsanti per l'intera gestione del dispositivo
- stampante termica di ticket in formato fanfold per l'erogazione dei ticket
- scheda elettronica per il completo controllo delle operazioni
- alimentatore con presa europea
- cavo USB per la programmazione

Espas 20T è in grado di effettuare operazioni per la gestione di una cassa presidiata:

- leggere ticket stampati dalle stazioni d'ingresso e calcolare l'importo da pagare in base alla tariffa corrente e all'ora di erogazione su di essi riportata.
- stampare ticket provvisti delle informazioni di pagamento e validi per l'uscita entro un tempo impostabile.
- stampare ticket speciali predefiniti, validi per un'unica uscita entro 1, 3, 12 ore, validi come abbonamenti per 1, 3 giorni, di durata e costo impostabili dall'utilizzatore.
- impostare una tariffa lineare (unità di tempo ed importo per unità di tempo).
- impostare i prezzi di ogni titolo speciale.
- Impostare durata e prezzo dei titoli speciali CUSTOM.
- stampare report di cassa del turno corrente.
- stampare report di chiusura del turno.
- stampare report descrittivo della tariffa corrente.

Tutte le configurazioni possono essere modificate tramite programma ESPASCONFY.

#### **2 - SICUREZZA GENERALE**

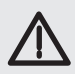

#### **ATTENZIONE!**

Una installazione errata o un uso improprio del prodotto, possono creare danni **persone, animali o cose.**

Leggete attentamente tutta la documentazione che accompagna questo prodotto, in quanto fornisce importanti indicazioni riguardanti la sicurezza, l'installazione, l'uso e la manutenzione.

- Smaltire i materiali di imballo (plastica, cartone, polistirolo, ecc.) secondo quanto previsto dalle norme vigenti. Non lasciare buste di nylon e polistirolo alla portata dei bambini.
- Conservare le istruzioni per allegarle al fascicolo tecnico e per consultazioni future.
- Questo prodotto è stato progettato e costruito esclusivamente per l'utilizzo indicato in questa documentazione. Altri usi potrebbero essere fonte di danni al prodotto e fonte di pericolo.
- La Ditta declina qualsiasi responsabilità derivante dall'uso improprio o diverso da quello per cui è destinato ed indicato nella presente documentazione.
- Non installare il prodotto in atmosfera esplosiva.
- Prevedere sulla rete di alimentazione un interruttore o un magnetotermico omnipolare con distanza di apertura dei contatti uguale o superiore a 3,5 mm.
- Verificare che a monte della rete di alimentazione, vi sia un interruttore differenziale con soglia di intervento a 0.03A.
- La Ditta declina ogni responsabilità ai fini della sicurezza e del buon funzionamento dell'automazione se vengono impiegati componenti di altri produttori.
- Usare esclusivamente parti originali per qualsiasi manutenzione o riparazione.
- Non eseguire alcuna modifica ai componenti dell'automazione se non espressamente autorizzata dalla Ditta.
- L'utilizzatore deve evitare qualsiasi tentativo di intervento o riparazione dell'automazione e rivolgersi solo a personale qualificato.
- Tutto quello che non è espressamente previsto in queste istruzioni, non è permesso.

## **3 - FRONTALE DELLA STAZIONE Espas 20T**

0812913 10598 01 D812913 10598 0 Tutti gli elementi necessari alle normali operazioni del dispositivo da parte dell'utilizzatore sono disposti sulla parte frontale.

- A Bocchetta di emissione dei ticket .
- B Display LCD alfanumerico 8x2 per la visualizzazione dei messaggi di istruzione.
- C Pulsante READ (vedi funzioni tasti).
- D Pulsante PRINT (vedi funzioni tasti).
- E Pulsante FUNC (vedi funzioni tasti).<br>F Scanner per la lettura dei ticket da r
- F Scanner per la lettura dei ticket da pagare.

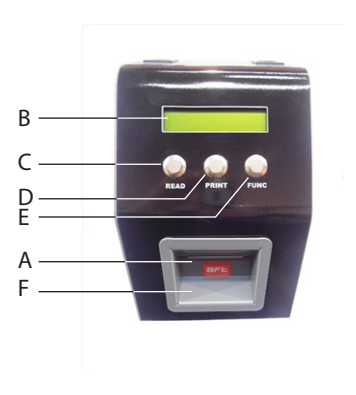

#### **4 - LATO POSTERIORE DELLA STAZIONE Espas 20T**

Sul lato posteriore del validatore da tavolo Espas 20T sono presenti tutti gli elementi per il collegamento alla linea di alimentazione 24Vdc.

A - Presa per il cavo di alimentazione 24Vdc

#### **ATTENZIONE! Collegare Espas 20T all'alimentazione 24Vdc utilizzando l'alimentatore presente nella confezione.**

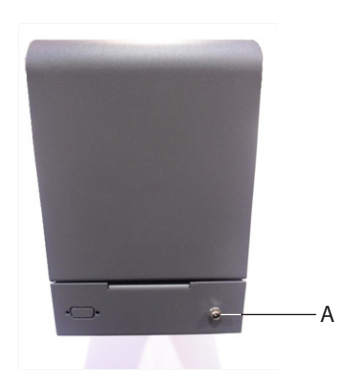

#### **5 - INSERIMENTO DELLA CARTA**

Espas 20T è equipaggiata da una stampante termica per l'erogazione di titoli validi per il transito in uscita ed in entrata al parcheggio. È necessario inserire correttamente la carta in formato fanfold all'interno del dispositivo: seguire le indicazioni presenti in questo paragrafo per effettuare correttamente il caricamento dei ticket.

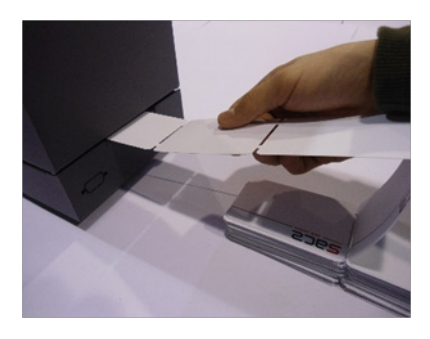

Inserire la carta nella fessura apposita posta nel lato posteriore della stazione Espas 20T.

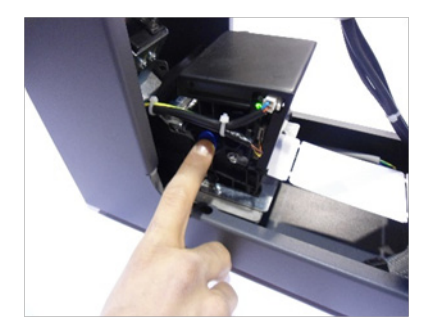

Rimuovere eventuali ticket dalla stampante premendo la leva laterale blu indicata nella foto, la corretta operazione verrà indicata da un led rosso attivo a bordo della stampante.

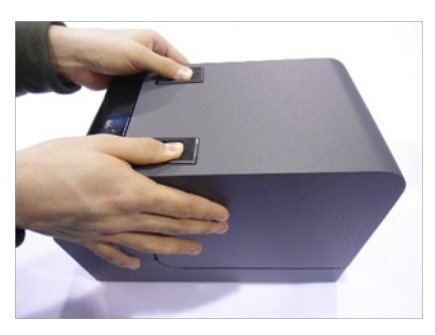

Aprire completamente il coperchio dell'espass20T senza togliere alimentazione, spingendo sulle leve poste sul coperchio.

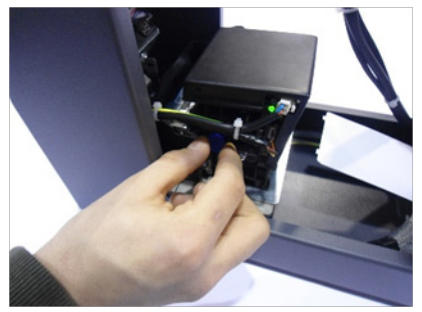

Riposizionare la leva blu della stampante nella posizione iniziale tirandola verso l'esterno di due scatti, la corretta operazione verrà indicata da un led verde attivo.

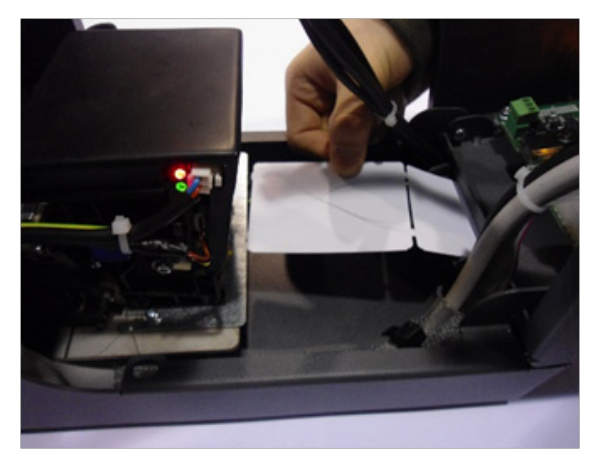

Posizionare i ticket con la parte termosensibile verso l'alto, verdicando che la parte superiore sia scrivibile segnandola con un'utensile.

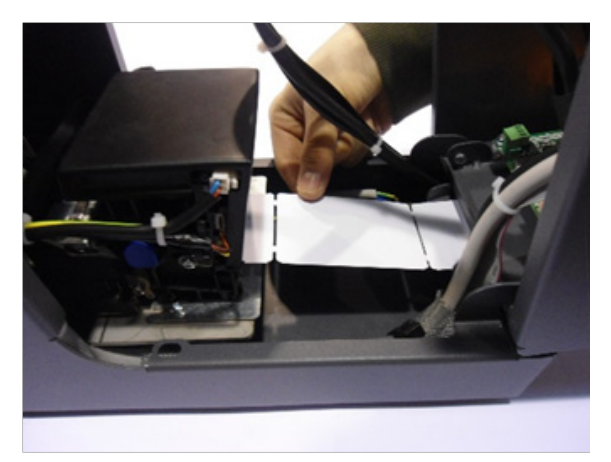

Inserire i ticket nell' ingresso inferiore della stampante. La carta verrà trascinati automaticamente dalla stampante per una stampa di prova.

Per verificare il corretto funzionamento del sistema stampare almeno 3 ticket di ingresso (vedi paragrafo 7, emissione titolo di ingressi).

**A questo punto il dispositivo Espas 20T è pronto per la stampa. ATTENZIONE! L'utilizzo di carta diversa da quella fornita da BFT potrebbe provocare mal- funzionamenti ed usura alle parti elettromeccaniche**

#### **6 - FUNZIONAMENTO DI Espas 20T**

#### **6.1 - Procedura di pagamento sosta**

Espas 20T consente al cassiere di leggere un ticket erogato da una stazione d'ingresso e di calcolarne l'importo in base alla tariffa vigente e alla differenza tra l'ora di erogazione e l'ora di pagamento.

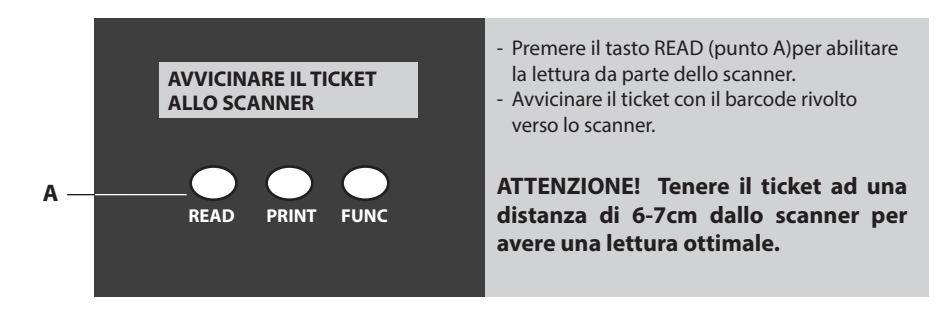

- A lettura avvenuta il display visualizza l'importo della sosta.
- A questo punto, a pagamento avvenuto il cassiere può stampare un ticket valido per l'uscita e provvisto dei dati di pagamento premendo il tasto PRINT (punto B)

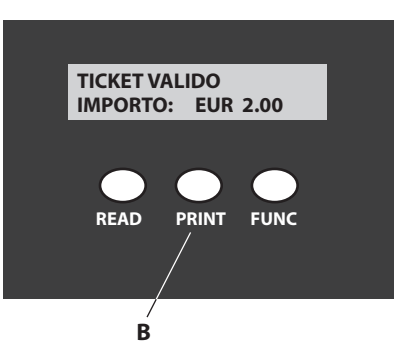

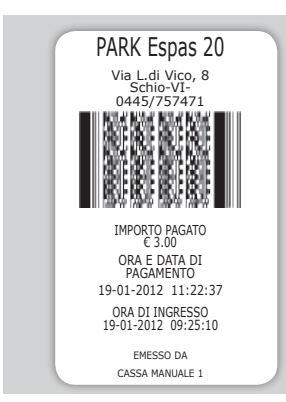

Il cassiere dovrà trattenere il ticket d'ingresso e dare al cliente il ticket ero- gato da Espas 20T.

Il cliente potrà uscire dal parcheggio presentando lo stesso ad una delle stazioni di uscita entro il tempo im- postato (TEMPO DI USCITA)

#### I **6.2 - Tempo di uscita**

È il numero di minuti entro il quale il cliente deve uscire dal parcheggio dopo aver effettuato il pagamento.

Se il cliente non presenta il ticket d'uscita alla stazione entro il tempo previsto non sarà

abilitato al transito e dovrà ritornare presso la cassa presidiata ad effettuare la medesima procedura di pagamento.

Il cassiere presenterà allo scanner di Espas 20T il ticket scaduto, sarà applicato l'importo relativo ai minuti trascorsi dal precedente pagamento e sarà erogato un nuovo ticket di uscita, provvisto dello stesso TEMPO DI USCITA.

Il valore TEMPO DI USCITA è impostabile, vedi MENU CONFIGURAZIONE

#### **6.3 - Tariffe**

Espas 20T consente di impostare una tariffa di sosta di tipo lineare. La tariffa è calcolata mediante 2 valori:

- *- l'unità di tempo*
- *- l'importo per unità di tempo*

La tariffa viene calcolata moltiplicando *"l'importo per unità di tempo"* per il numero di *"unità di tempo"* trascorse tra l'erogazione del biglietto e il pagamento.

Entrambi i valori sono impostabili dall'utente, vedi MENU CONFIGURAZIONE

#### **6.4 - Turni di Cassa**

Espas 20T è in grado di gestire i turni di cassa. In questo modo il gestore può avere pieno controllo delle operazioni effettuate dai cassieri.

In ogni momento è possibile stampare un report del turno di cassa corrente.

È inoltre possibile chiudere un turno di cassa: contestualmente all'operazione di chiusura viene stampato un report nel quale sono indicate il numero di operazioni effettuate nel turno, l'incasso del turno e la data ed ora di apertura del turno.

Ogni turno di cassa è inoltre identificato con un numero progressivo. Vedi MENU OPERATORE.

#### **6.5 - Titoli di sosta speciali**

Espas 20T consente di erogare titoli di sosta con caratteristiche di validità particolari, utili al gestore del parcheggio per offrire alla propria clientela abbonamenti di durata giornaliera o settimanale, nonché titoli validi per un'uscita entro 1, 3 o 12 ore, 1, 3 giorni.

Ogni titolo speciale predefinito ha un costo e validità che l'utilizzatore di Espas 20T può liberamente impostare, vedi *MENU CONFIGURAZIONE*.

#### **6.6 - Data e ora del sistema**

Espas 20T consente all'utilizzatore di impostare data ed ora corrente tramite l'utilizzo dei 3 tasti e del display. Le istruzioni per effettuare una corretta modifica di data ed ora sono presenti nel paragrafo MENU CONFIGURAZIONE.

**ATTENZIONE! Data ed ora di Espas 20T deve essere esattamente sincronizzata con tutti gli altri dispositivi del sistema, stazioni d'ingresso, d'uscita, casse automatiche!**

#### **7 - MENU OPERATORE**

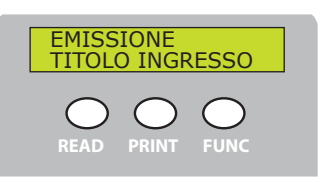

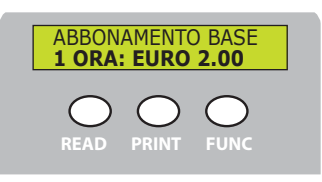

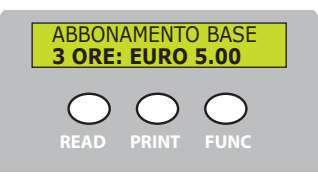

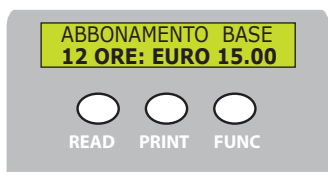

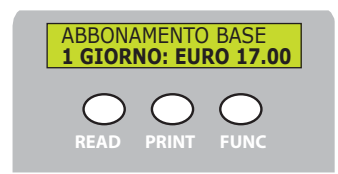

Premere PRINT per stampare un ticket di ingresso. Il ticket stampato avrà le stesse caratteristiche del ticket stampato da una stazione di ingresso, il cliente potrà uscire gratuitamente entro il tempo di ripensamento oppure dovrà pagare la sosta prima di uscire.

Premere FUNC per passare al titolo di sosta successivo.

Premere PRINT per stampare un ticket valido per 1 transito presso una stazione d'uscita entro 1 ora dall'emissione.

Premere FUNC per passare al titolo di sosta successivo. La voce a menu è visualizzata se il titolo ha valori diversi da 0.

Premere PRINT per stampare un ticket valido per 1 transito presso una stazione d'uscita entro 3 ore dall'emissione.

Premere FUNC per passare al titolo di sosta successivo. La voce a menu è visualizzata se il titolo ha valori diversi da 0.

Premere PRINT per stampare un ticket valido per 1 transito presso una stazione d'uscita entro 12 ore dall'emissione.

Premere FUNC per passare al titolo di sosta successivo. La voce a menu è visualizzata se il titolo ha valori diversi da 0.

Premere PRINT per stampare un ticket valido per il transito illimitato sia in uscita che in ingresso al parcheggio (ove previsto dal modello di stazione Espas 20 I). Il ticket a la validità di 1 giorno dal momento dell'emissione. Premere FUNC per passare al titolo di sosta successivo. La voce a menu è visualizzata se il titolo ha valori diversi da 0.

# D812913 10598 01 D812913 10598 0

#### **VISUALIZZAZIONE A DISPLAY DESCRIZIONE OPERATORE**

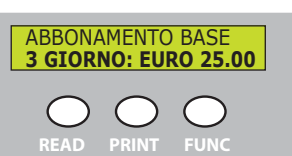

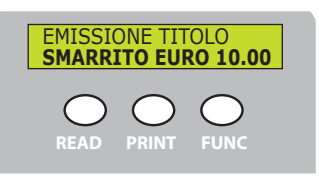

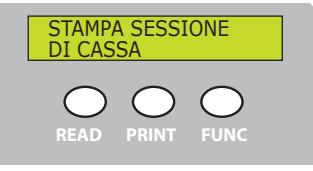

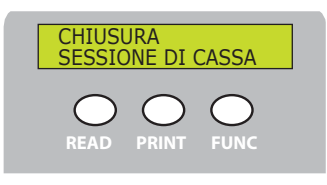

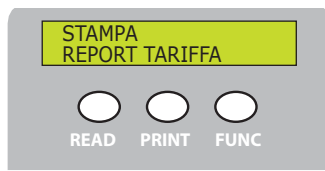

Premere PRINT per stampare un ticket valido per il transito illimitato sia in uscita che in ingresso al parcheggio (ove previsto dal modello di stazione Espas 20 I). Il ticket a la validità di 3 giorno dal momento dell'emissione. Premere FUNC per passare al titolo di sosta successivo. La voce a menu è visualizzata se il titolo ha valori diversi da 0.

Premere PRINT per stampare un ticket valido per 1 transito presso una stazione d'uscita entro il tempo di uscita (vedi par. 6.2 a pag. 10)

Premere FUNC per passare al titolo di sosta successivo. La voce a menu è visualizzata se il titolo ha valori diversi da 0.

Premere PRINT per stampare un il report riassuntivo del turno corrente. In esso saranno riportate data ed ora di apertura del turno, l'identificativo progressivo del turno, il numero di operazione effettuate e l'incasso totale. Premere FUNC per passare al titolo di sosta successivo.

Premere PRINT per chiudere il turno di cassa corrente. L'operazione provocherà la stampa del report riassuntivo del turno, l'identificativo progressivo del turno, il numero di operazioni effettuate e l'incasso totale. Alla chiusura del turno corrispondente l'automatica apertura del turno successivo (con incremento automatico progressivo). Premere FUNC per passare al titolo di sosta successivo.

Premere PRINT per stampare un report nel quale è descritta la tariffa corrente:

- l'unità di tempo in minuti
	- l'importo per unità di tempo

Sono inoltre riportati i dati relativi a tutti i titoli che si possono erogare con il relativo importo.

Premere FUNC per uscire dal MENU OPERATORE.

L'uscita dal MENU OPERATORE è possibile anche in timeout.

#### **8 - MENU CONFIGURAZIONE**

All'interno del MENU CONFIGURAZIONE sono presenti tutti i parametri necessari alla configurazione del dispositivo

**Per entrare nel MENU CONFIGURAZIONE è necessario tenere premuto per 6 secondi il tasto PRINT.**

**Premere i tasti READ o FUNC per passare da un parametro al successivo salvando l'ultimo valore visualizzato.**

**Per cambiare i valori premere PRINT, per incrementare il valore premere FUNC o premere READ per decrementare. Premere PRINT per salvare l'ultimo valore visualizzato e passare al parametro successivo.**

#### INTERVALLO: (min) 10 IMPORTO: 0.50 **READ PRINT FUNC** Visualizza la struttura della tariffa corrente. INTERVALLO rappresenta "l'unità di tempo" IMPORTO rappresenta "l'importo per unità di tempo" **VISUALIZZAZIONE A DISPLAY DESCRIZIONE OPERATORE**

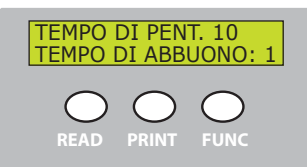

Il TEMPO DI PENTIM. identifica il tempo entro il quale il cliente può uscire dal parcheggio senza dover pagare la sosta (il valore è espresso in minuti).

Il TEMPO DI ABBUONO identifica il tempo entro il quale il cliente deve uscire dal parcheggio dopo aver pagato la sosta (il valore è espresso in minuti).

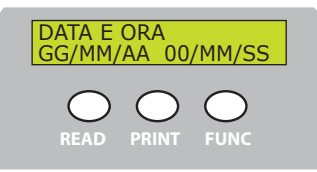

Visualizza la struttura della data e ora corrente.

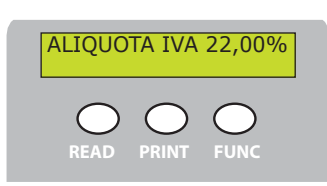

Visualizza la struttura dell'aliquota corrente.

## D812913 10598 0 **VISUALIZZAZIONE A DISPLAY DESCRIZIONE OPERATORE** Parametro che indica l'importo del titolo speciale "1 ORA". Parametro che indica l'importo del titolo speciale "3 ORE". Parametro che indica l'importo del titolo speciale "12 ORE". Parametro che indica l'importo del titolo speciale "1 GIOR-NO". ABBONAMENTO BASE **12 ORE: 10.00 READ PRINT FUNC** ABBONAMENTO BASE **1 GIORNO: 17.00 READ PRINT FUNC** ABBONAMENTO BASE **1 ORA: 2.00 READ PRINT FUNC** ABBONAMENTO BASE **3 ORE: 5.00**

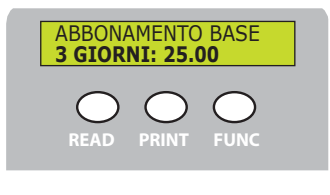

D812913 10598 01

Parametro che indica l'importo del titolo speciale "3 GIOR-NI".

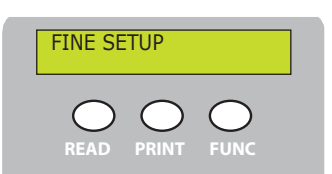

Premere PRINT per uscire dal MENU.

#### **9 - MANUTENZIONE ORDINARIA**

Il sistema di parcheggio Espas 20 è stato progettato e costruito per poter funzionare per molti anni purché le poche operazioni di manutenzioni necessarie vengano effettuate con attenzione e frequentemente.

#### **ATTENZIONE! Effettuare la procedura di pulizia dell'unità di stampa con la stazione non alimentata.**

#### **9.1 - Pulizia dell'unità di stampa**

È consigliabile tenere pulita il più possibile l'unità di stampa, si tratta di un elemento nevralgico di tutta la stazione, seguire attentamente le indicazioni e provvedere ogni 8000 ticket stampati alla manutenzione.

1 - Alzare la testina di stampa premendo la levetta blu quindi rimuovere la carta dal retro della stampante.

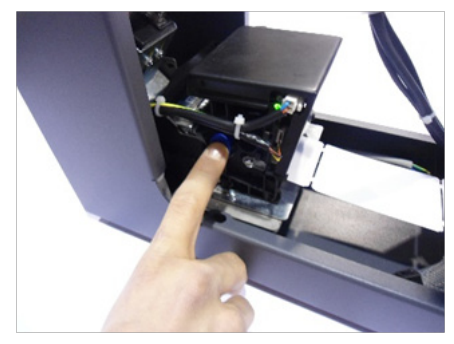

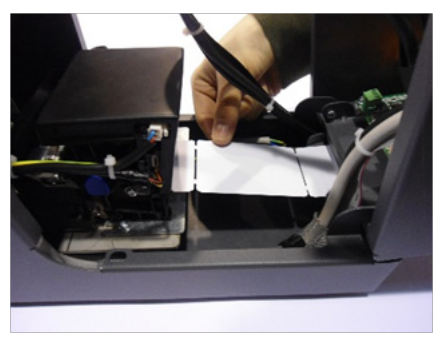

2 - Per una corretta manutenzione è necessario rimuovere la stampante **senza scollegare i cavi di alimentazione e dati.** Svitare il pomello di fissaggio situato al di sotto della stampante, sfilare l'apparecchiatura dal supporto appoggiandola in una posizione comoda per la pulizia.

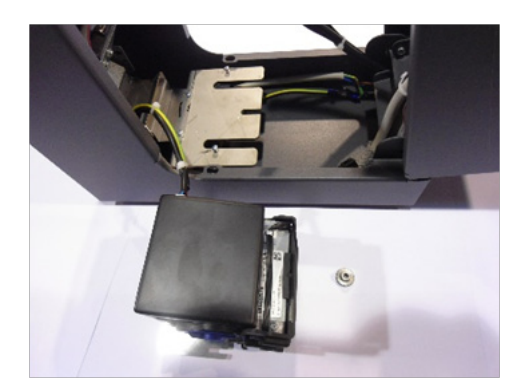

3 - Prima di iniziare le operazioni di manutenzione munirsi di una bomboletta di aria compressa oil free e un panno antistatico. Agire sulle due alette laterali per aprire la stampante e pulire l'interno dell'unità.

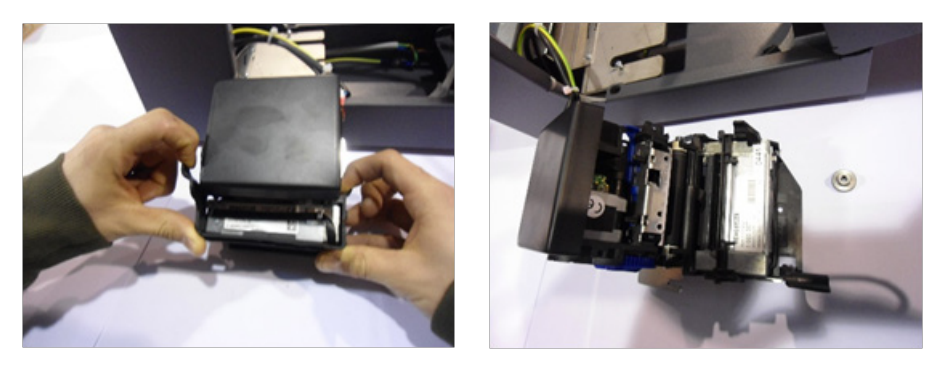

4 - Pulire i due sensori frontali, i due posteriori e il rullo di trascinamento carta con l'aria compressa passando successivamente il panno antistatico.

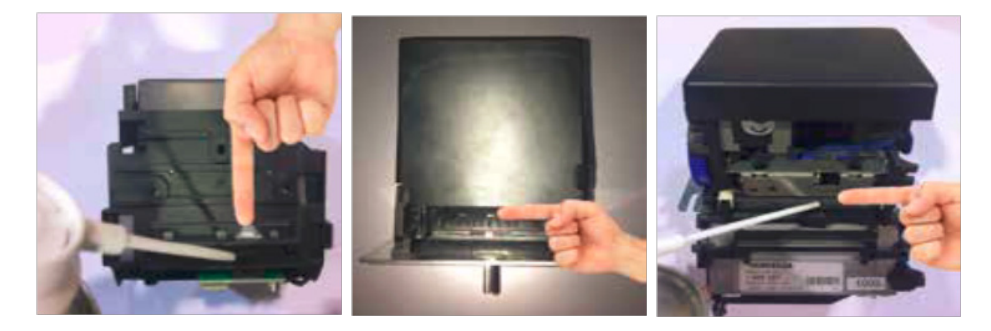

#### **9.2- Rimozione del ticket inceppato**

Per la rimozione di un ticket inceppato seguire le seguenti indicazioni:

1- Rimuovere la stampante come indicato nel paragrafo precedente (Par. 9), togliere il ticket inceppato, pulire l'unità di stampa come indicato e riposizionarla nel proprio supporto, effettuando successivamente le operazioni descritte al capitolo 5 - INSERIMENTO DELLA CARTA.

#### **9.3- Pulizia esterna**

Pulire Espas 20T solo con acqua ed una piccola quantità di detergente neutro.

# D812913 10598\_01 D812913 10598 0

### **10 - DATI TECNICI**

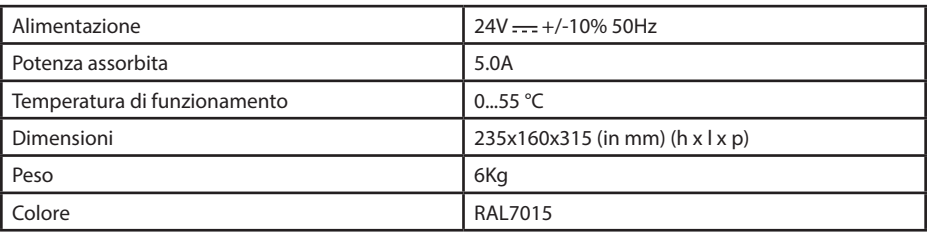

#### **CONTENTS**

D812913 10598\_01

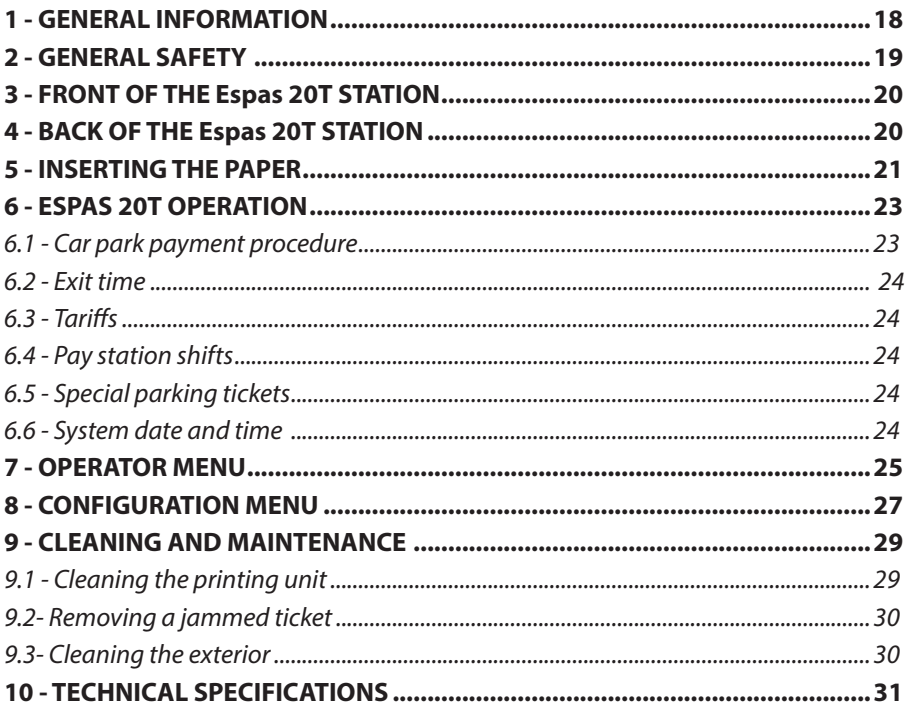

# **ENGLISH**

Thank you for choosing this product. BFT is confident that its performance will meet your  $\overline{5}$ operating needs. Read the literature that comes with this product carefully as it contains important information regarding safety, installation, use and maintenance.

This product meets recognized technical standards and complies with safety provisions. We hereby confirm that it complies with the following European directives: 2014/35/EC and 2014/30/EC Directives and later amendments.

#### **1 - GENERAL INFORMATION**

Espas 20T is a device for the management of a manned facility in an Espas 20 automated car park. In fact, it can be used at the manned pay station of a car park consisting of other Espas 20 entry and exit stations or Espas 20 P automatic pay stations.

The device consists of:

- sheet steel casing with protective electrophoretic and polyester coating
- practical top opening for paper changing
- backlit 8x2 alphanumeric LCD display for the instructions to the operator
- scanner to read the barcode in 1D or 2D format
- 3 buttons for the whole management of the device
- fanfold ticket thermal printer:
- electronic board for the complete control of operations
- power supply with European socket
- USB cable for programming

Espas 20T can perform operations for the management of a manned pay station:

- read tickets printed by the entry stations and calculate the amount to be paid according to the current tariff and the time of issue printed on them
- print tickets containing payment information and valid for exit within a pre-set time
- print pre-defined special tickets, valid for exit within 1, 3, 12 hours, valid as season tickets for 1, 3 days, of a duration and cost that can be set by the user.
- set a linear tariff (unit of time and amount per unit of time)
- set the prices of every special ticket
- Set duration and price of CUSTOM special tickets
- print payment reports for the current shift
- print shift-closing reports
- print descriptive reports of the current tariff

All the configurations can be modified with the ESPASCONFY program.

## **2 - GENERAL SAFETY**

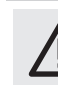

#### **WARNING!**

**Incorrect installation or improper use of the product can result in injury to people and animals or damage to property.**

Read all literature that comes with this product carefully as it provides important information regarding safety, installation, use and maintenance.

- Dispose of all packaging (plastic, cardboard, polystyrene, etc.) in compliance with the current legislation. Keep nylon and polystyrene bags out of the reach of children.
- Keep hold of instructions so that you can attach them to the technical file and keep them handy for future reference.
- This product has been designed and built solely for the purpose indicated herein. Uses not contemplated herein might result in the product being damaged and could be a source of danger.
- The Company disclaims all responsibility resulting from improper use or any use other than that for which the product has been designed, as indicated herein.
- Do not install the product in an explosive atmosphere.
- Have the automated system's mains power supply fitted with a switch or omnipolar thermalmagnetic circuit breaker with a contact separation of at least 3.5mm.
- Make sure that upline from the mains power supply there is a residual current circuit breaker that trips at 0.03A.
- The Company disclaims all responsibility for the correct operation and safety of the automated system if parts from other manufacturers are used.
- Only use original spare parts for any maintenance or repair work.
- Do not make any modifications to the automated system's components unless explicitly authorized by the Company.
- Users must not make any attempt to work on or repair the automated system themselves and must instead call in qualified personnel only.
- Anything that is not explicitly provided for in these instructions is not allowed.

#### **3 - FRONT OF THE Espas 20T STATION**

All the elements necessary for the normal operation of the device by the user are to be found in the front.

- A Ticket issue slot
- B 8x2 alphanumeric LCD display to display instruction messages
- C READ button (see key functions)
- D PRINT button (see key functions)
- E FUNC button (see key functions)
- F Scanner to read tickets to be paid

#### **4 - BACK OF THE Espas 20T STATION**

On the back of the Espas 20T desk validator there are all the elements to connect it to the 24Vdc power supply.

A - Socket for the 24Vdc power cable

#### **ATTENTION! Connect the Espas 20T to the 24Vdc supply using the feeder in the pack.**

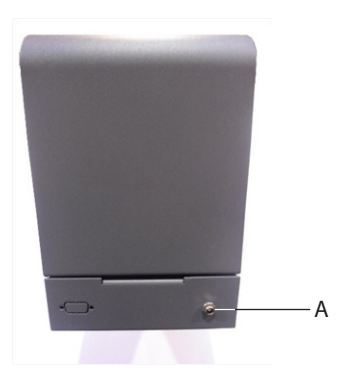

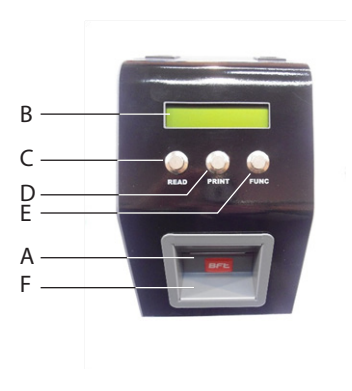

# D812913 10598 0

#### **5 - INSERTING THE PAPER**

The Espas 20T is fitted with a thermal printer for the issue of tickets valid for the car park entry and exit. It is necessary to insert the fanfold paper correctly into the device: follow the instruc- $\frac{1}{8}$  tions in this paragraph to load the tickets properly.

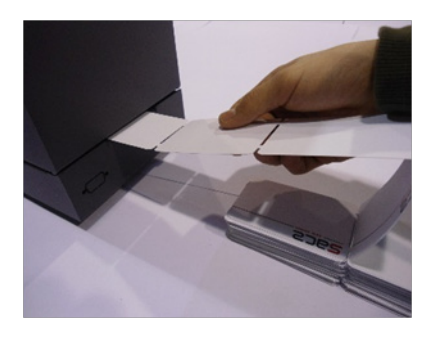

Insert the paper into the slot on the back of the Espas 20T station.

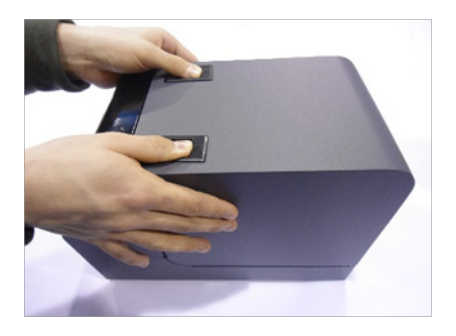

Open the Espas 20T cover fully without disconnecting the device and pushing the levers on the lid.

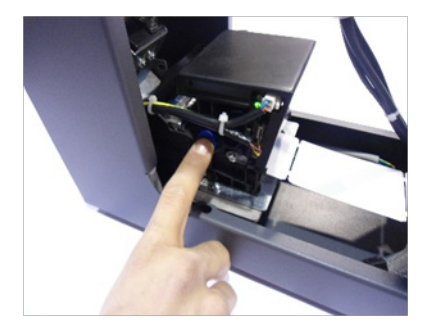

Remove any ticket from the printer pressing the blue side lever shown in the photo, the correct operation will be highlighted by a red LED on the printer itself.

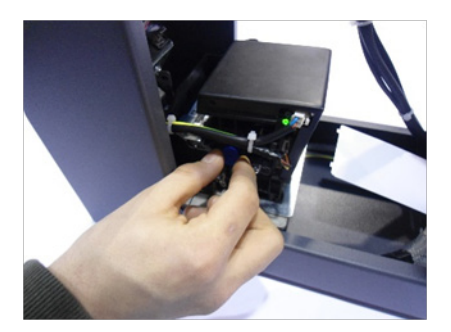

Reposition the blue lever of the printer in the original position, pulling it outwards by two clicks, the correct operation will be confirmed by a green LED.

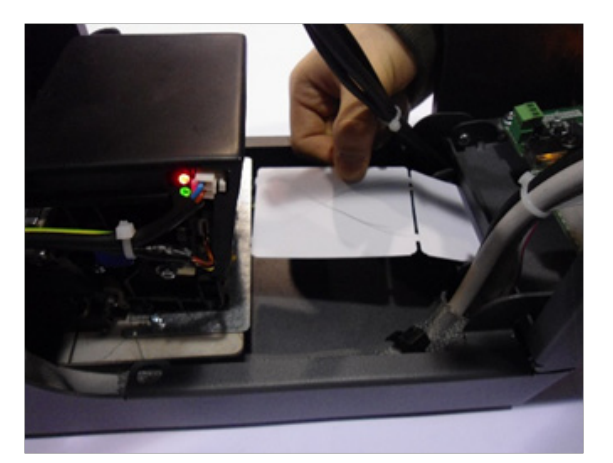

Place the tickets with the heat sensitive side upwards, checking that the top part can be written on marking it with a tool.

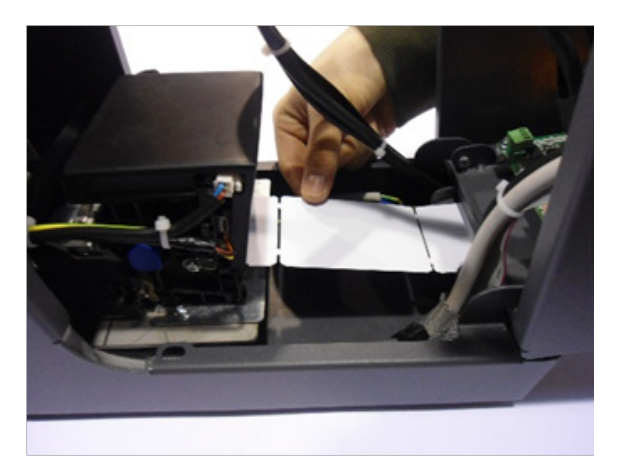

Insert the tickets into the bottom entry slot of the printer. The paper will be automatically dragged by the printer for a test. To check the system is working properly, print at least 3 entry tickets (see paragraph 7, Entry ticket issue).

**The Espas 20T device is now ready to print. ATTENTION! The use of paper other than the one supplied by BFT can cause malfunctions and wear of the electromechanical parts**

#### **6 - ESPAS 20T OPERATION**

#### **6.1 - Car park payment procedure**

Espas 20T allows the cashier to read a ticket issued by an entry station and to calculate the amount on the basis of the tariff in force and the difference between the time of issue and the time of payment.

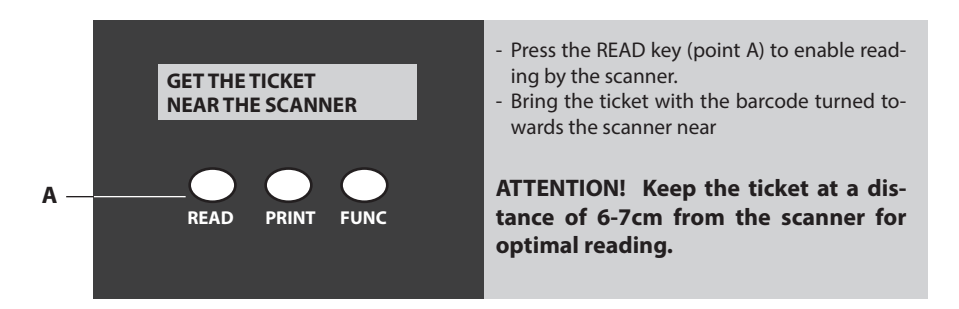

- When the ticket has been read, the display shows the parking amount.
- At this point, when payment has been done, the cashier can print a valid ticket to exit with the payment details, by pressing the PRINT button (point B)

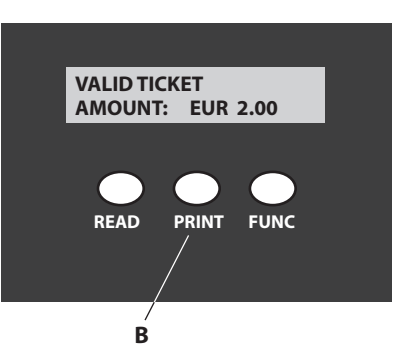

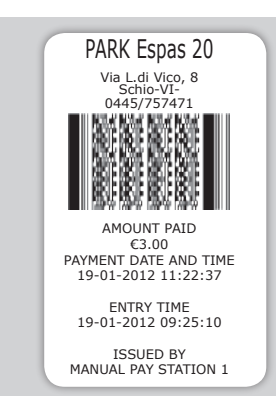

The cashier must keep the entry ticket and give the customer the ticket issued by the Espas 20T.

The customer can exit the car park showing it at one of the exit stations within the set time (EXIT TIME)

#### l **6.2 - Exit time**

Is the number of minutes within which the customer must exit the car park after paying. If the customer does not present the exit ticket at the station within the set time, he/she will not be allowed to exit and must return to the manned station to repeat the same payment procedure. The cashier will offer the ESPAS20 T scanner the expired ticket, the amount for the minutes passed  $\overline{\mathbb{S}}$ since the previous payment will be applied and a new exit ticket will be issued, with the same EXIT TIME.

The EXIT TIME value can be set, see CONFIGURATION MENU

#### **6.3 - Tariffs**

Espas 20T allows setting a linear parking tariff. The tariff is calculated using 2 values:

- unit of time
- fee per unit of time

The tariff is calculated multiplying "the amount per unit of time" by the number of "units of time" elapsed between the issue of the ticket and the payment.

Both values can be set by the user, see CONFIGURATION MENU.

#### **6.4 - Pay station shifts**

Espas 20T can manage pay station shifts. This way the manager can have full control of the operations carried out by the cashiers.

A report of the current pay station shift can be printed at any time.

It is also possible to close a pay station shift: a report is printed at the time of closure, showing the number of operations performed during the shift, the revenue and the time and date the shift was started.

Each station shift is also identified with a progressive number. See OPERATOR MENU.

#### **6.5 - Special parking tickets**

Espas 20T allows issuing parking tickets with particular validity characteristics, useful to the car park manager to offer customers daily or weekly season tickets, as well as tickets valid for exit within 1, 3 or 12 hours, 1, 3 days.

Each predefined special ticket has a cost and validity that the ESPAS20 T user can set freely, see CONFIGURATION MENU.

#### **6.6 - System date and time**

ESPAS20 T allows the user to set the current time and date using the 3 keys and the display. The instructions to correctly modify both time and date can be found in the CONFIGURATION MENU paragraph.

**ATTENTION! The ESPAS20 T time and date must be synchronized with all the other system devices, entry and exit stations and automatic pay stations!** 

#### **7 - OPERATOR MENU**

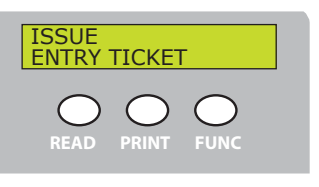

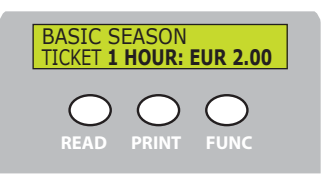

#### **DISPLAY SCREEN OPERATION DESCRIPTION**

Press PRINT to print an entry ticket. The printed ticket will have the same characteristics of the ticket printed by an entry station, the customer can exit free of charge within the change-of-mind time or must pay for parking before going out.

Press FUNC to go to the following

Press PRINT to print a ticket valid for 1 transit at an exit station within 1 hour from issue.

Press FUNC to go to the following ticket.

The menu item is displayed if the ticket has a value other than 0.

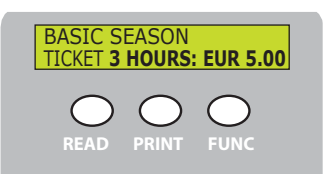

Press PRINT to print a ticket valid for 1 transit at an exit station within 3 hours from issue.

Press FUNC to go to the following ticket.

The menu item is displayed if the ticket has a value other than 0.

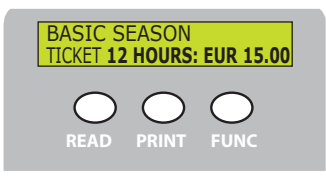

Press PRINT to print a ticket valid for 1 transit at an exit station within 12 hours from issue.

Press FUNC to go to the following ticket.

The menu item is displayed if the ticket has a value other than 0.

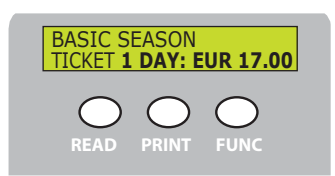

Press PRINT to print a ticket valid for limitless transit, both entering and exiting the car park, (if provided for by the Espas 20 I station model). The ticket is valid for 1 day from issue.

Press FUNC to go to the following ticket.

The menu item is displayed if the ticket has a value value other than 0.

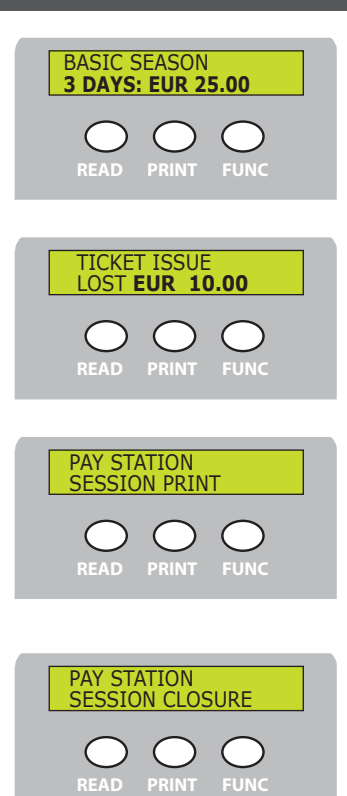

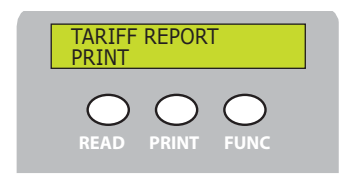

#### **DISPLAY SCREEN OPERATION DESCRIPTION**

Press PRINT to print a ticket valid for limitless transit, both entering and exiting the car park, (if provided for by the Espas 20 I station model). The ticket is valid for 3 days from issue.

Press FUNC to go to the following ticket.

The menu item is displayed if the ticket has a value other than 0.

Press PRINT to print a ticket valid for 1 transit at the exit station within the exit time (see par. 6.2 on page 10) Press FUNC to go to the following ticket.

The menu item is displayed if the ticket has a value other than 0.

Press PRINT to print a summary report of the current shift. It will show the time and date when the shift started, the shift progressive ID, the number of operations performed and the total revenue.

Press FUNC to go to the following ticket.

Press PRINT to close the current pay station shift. This will issue a summary print report of the shift, the shift progressive ID, number of operations performed and total revenue, The closure of the corresponding shift will automatically open the following shift (with automatic progressive increase). Press FUNC to go to the following ticket.

Press PRINT to print a report describing the current tariff:

- unit of time in minutes
	- fee per unit of time

It also shows the data regarding all the tickets that can be issued with their relative amounts.

Press FUNC to exit the OPERATOR MENU.

Exiting the OPERATOR MENU is also possible on timeout.

## D812913 10598 01 D812913 10598 0

#### **8 - CONFIGURATION MENU**

The CONFIGURATION MENU contains all the parameters necessary to configure the device. **To enter the CONFIGURATION MENU, press the PRINT key for 6 seconds.**

**Press the READ or FUNC keys to pass from one parameter to the following one, saving the last value displayed.**

**Press PRINT to change the values, press FUNC to increase the value or READ to decrease it. Press PRINT to save the last value displayed and go to the following parameter.**

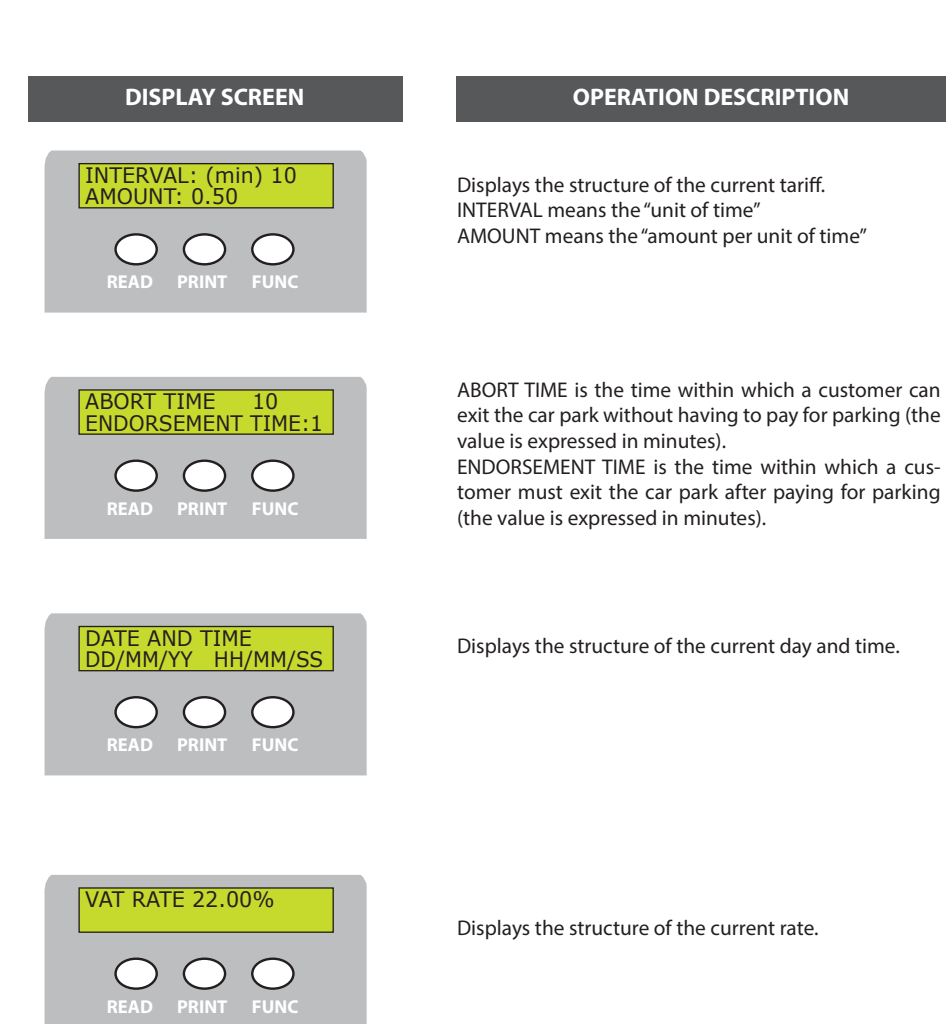

#### **DISPLAY SCREEN OPERATION DESCRIPTION**

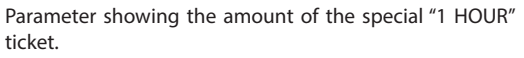

BASIC SEASON **TICKET 3 HOURS: 5.00**

**TICKET 1 HOUR: 2.00**

**READ PRINT FUNC**

Parameter showing the amount of the special "3 HOURS" ticket".

**READ PRINT FUNC** BASIC SEASON **TICKET 12 HOURS: 10.00**

Parameter showing the amount of the special "12 HOURS" ticket.

**READ PRINT FUNC** BASIC SEASON **TICKET 1 DAY: 17.00**

Parameter showing the amount of the special "1 DAY" ticket.

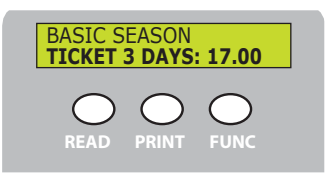

Parameter showing the amount of the special "3 DAYS" ticket.

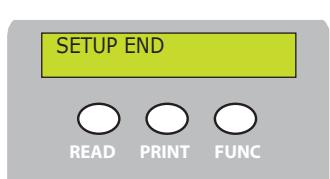

Press PRINT to exit

#### **9 - CLEANING AND MAINTENANCE**

The Espas 20 parking system has been designed and built to work for many years provided the few required maintenance operations are carried out carefully and promptly.

#### **ATTENTION! Clean the printing unit after disconnecting the electrical supply to the station**

#### **9.1 - Cleaning the printing unit**

It is advisable to keep the printing unit as clean as possible since it is the core of the whole station; follow the instructions carefully and carry out maintenance every 8000 tickets printed.

1 - Lift the print head by pressing the blue lever then remove the paper from the back of the printer.

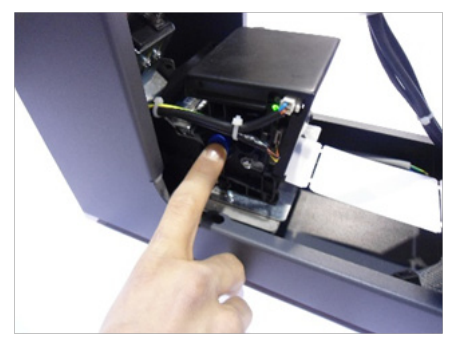

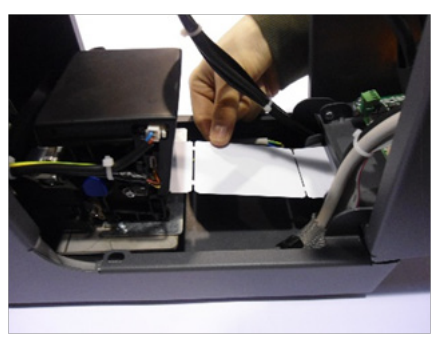

2 - Correct maintenance requires the printer to be removed without disconnecting the data and supply cables. Unscrew the fixing knob underneath the printer, remove the equipment from the support, placing it in a comfortable position for cleaning.

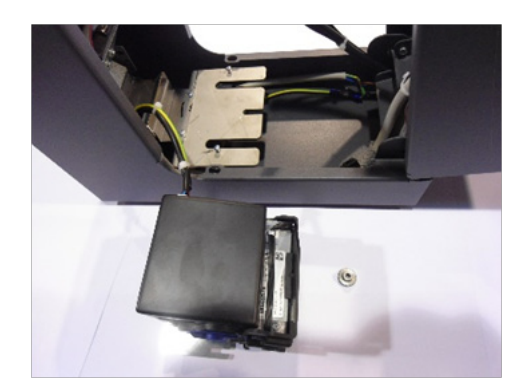

3 - Before starting the maintenance, get an oil-free can of compressed air and an anti-static cloth. Act on the two side wings, open the printer and clean the inside of the unit.

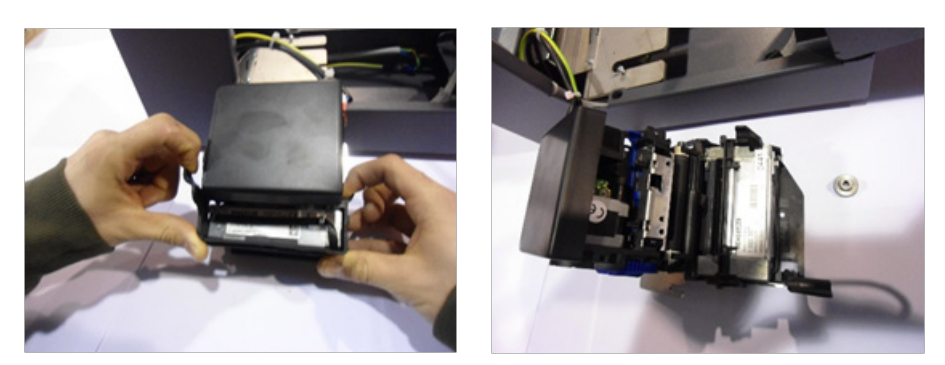

4 - Clean the two front sensors, the two back ones and the paper dragging roller with the compressed air, passing then with the anti-static cloth.

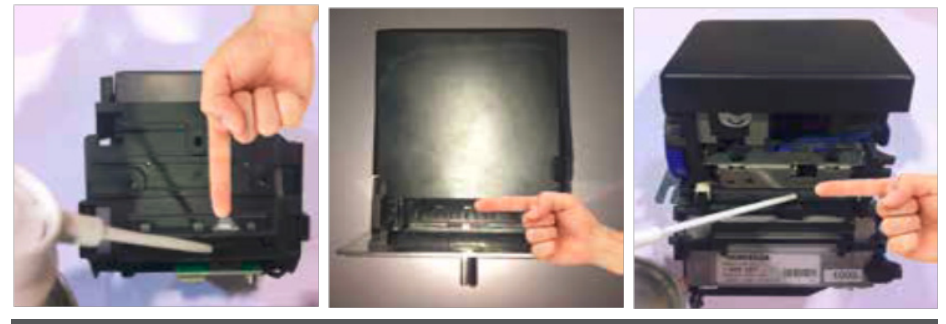

**9.2- Removing a jammed ticket**

To remove a jammed ticket, follow the following instructions:

1 - Remove the printer as explained in the previous paragraph (Par. 9), remove the jammed ticket, clean the printing unit as indicated and reposition it on its support, carrying out the operations described in chapter 5 - INSERTING THE PAPER.

**9.3- Cleaning the exterior**

Clean Espas 20T only with water and a small amount of mild detergent.

D812913 10598\_01 D812913 10598 0

## **10 - TECHNICAL SPECIFICATIONS**

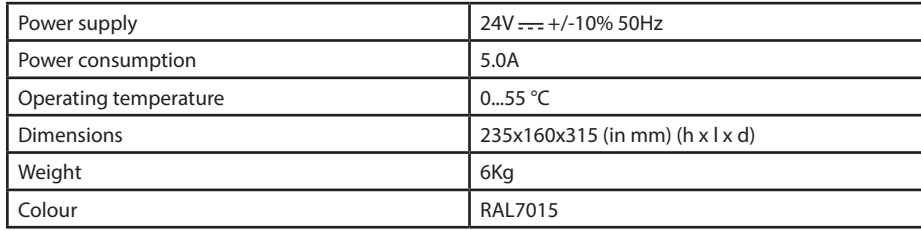

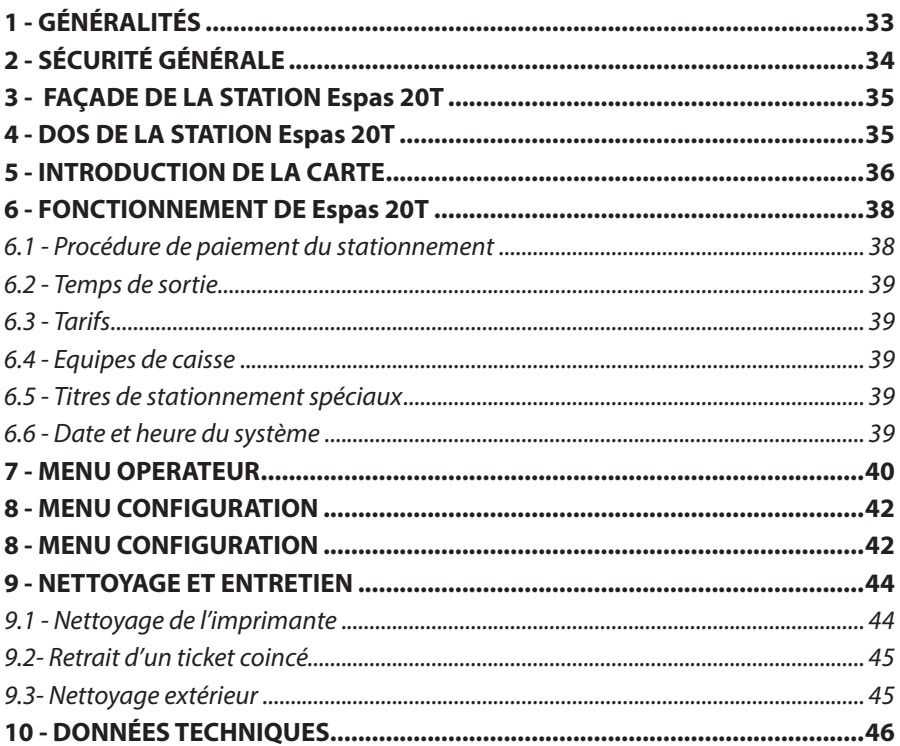

Nous vous remercions d'avoir choisi un produit BFT qui, nous n'en doutons pas, saura vous garantir les performances attendues. Veuillez lire attentivement la documentation qui accompagne ce produit car elle contient d'importantes informations sur sa sécurité, son montage, son usage et son entretien.

Ce produit est conforme aux normes techniques établies et aux prescriptions de sécurité. Nous confirmons qu'il est conforme aux directives européennes suivantes: 2014/35/CE Directive 2014/30/CE et leurs amendements successifs.

#### **1 - GÉNÉRALITÉS**

Espas 20T est un dispositif de gestion d'un poste d'un parking automatisé Espas 20. Il peut en effet être utilisé à la caisse manuelle d'un parking formé par d'autres stations d'entrée et de sortie Espas 20 ou par des caisses automatiques Espas 20 P.

#### Le dispositif est formé par:

- corps en tôle d'acier protégé par cataphorèse et peinture polyester
- pratique ouverture dans le haut pour les opérations de changement de papier
- afficheur LCD rétroéclairé alphanumérique 8x2 pour les indications à l'opérateur
- scanner de lecture du code barre en format 1D ou 2D
- 3 touches pour l'ensemble de la gestion du dispositif
- imprimante thermique de tickets en format fanfold pour la distribution des tickets.
- carte électronique pour le contrôle complet des opérations
- alimentateur avec prise européenne
- câble USB pour la programmation

Espas 20T est en mesure d'accomplir les opérations de gestion d'une caisse manuelle:

- lire les tickets imprimés par les stations d'entrée et calculer le montant à payer en fonction du tarir en cours et de l'heure de distribution indiquée sur le ticket
- imprimer des tickets contenant des informations de paiement et valides pour sortir dans un délai configurable
- imprimer des tickets spéciaux préétablis, valides pour une seule sortie dans un délai de 1, 3, 12 heures, valides comme abonnements pour 1, 3 jours, de durée et coût configurables
- configurer un tarif linéaire (unité de temps et montant par unité de temps)
- configurer les prix de chaque titre spécial
- Configurer la durée et le prix des titres spéciaux CUSTOM
- imprimer le rapport de caisse de l'équipe en cours
- imprimer le rapport de clôture de l'équipe
- imprimer un rapport descriptif du tarif en cours

Toutes les configurations peuvent être modifiées à travers le programme ESPASCONFY.

### **2 - SÉCURITÉ GÉNÉRALE**

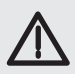

#### **ATTENTION!**

**Si l'appareil est monté ou utilisé de façon erronée il risque de causer des préjudices aux personnes ou aux animaux ou des dégâts matériels.**

Veuillez lire attentivement toute la documentation qui accompagne ce produit car elle contient d'importantes informations sur sa sécurité, son montage, son usage et son entretien.

- Éliminez les matériaux d'emballage (plastique, carton, polystyrène, etc.) conformément aux normes en vigueur. Ne laissez pas les sachets en plastique et la mousse de polystyrène à la portée des enfants.
- Conservez les instructions pour les joindre au dossier technique et pour d'ultérieures consultations.
- Ce produit a été conçu et réalisé exclusivement pour l'usage indiqué dans cette documentation. Tout autre usage risque d'endommager l'appareil et d'être à l'origine de danger.
- Le Fabricant décline toute responsabilité en cas de préjudices causés par un usage impropre ou différent de celui auquel l'appareil est destiné, indiqué dans cette documentation.
- N'installez pas le produit dans une atmosphère explosive.
- Prévoyez sur le réseau d'alimentation un interrupteur ou un magnétothermique unipolaire dont les contacts ouverts sont séparés par une distance égale ou supérieure à 3,5 mm.
- Vérifiez s'il y a, en amont du réseau d'alimentation, un interrupteur différentiel ayant un seuil d'intervention de 0,03 A.
- L'entreprise décline toute responsabilité quant à la sécurité et au bon fonctionnement de l'automatisation si des composants d'autres fabricants sont utilisés.
- Utilisez exclusivement des pièces détachées originales pour les opérations d'entretien ou les réparations.
- Ne modifiez d'aucune façon les composants de l'automatisation sans l'autorisation expresse de l'entreprise.
- L'utilisateur doit éviter toute tentative d'intervention ou réparation de l'automatisation et s'adresse exclusivement à un personnel qualifié.
- Tout ce qui n'est pas expressément prévu dans ces instructions, n'est pas permis.

#### **3 - FAÇADE DE LA STATION Espas 20T**

**Tous les éléments nécessaires aux opérations normales du dispositif par l'utilisateur sont placés en façade-**<br> **en façade-**<br> **en façade-**<br> **en façade-**

- A Fente d'émission des tickets
- B Afficheur LCD alphanumérique8x2 pour afficher les messages d'instruction ns touches)
- D Touche PRINT (cf. fonctions touches)<br>E Touche FUNC (cf. fonctions touches)
- Touche FUNC (cf. fonctions touches)
- F Scanner de lecture des tickets à payer

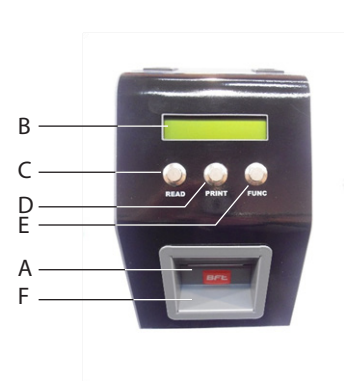

#### **4 - DOS DE LA STATION Espas 20T**

Tous les éléments de raccordement sur la ligne d'alimentation 24 V cc se trouvent au dos du validateur de table Espas 20T.

A - Prise pour le câble d'alimentation 24Vcc

ATTENTION! Raccordez Espas 20T sur l'alimentation en 24 V cc à l'aide de l'alimentateur qui se trouve dans l'emballage.

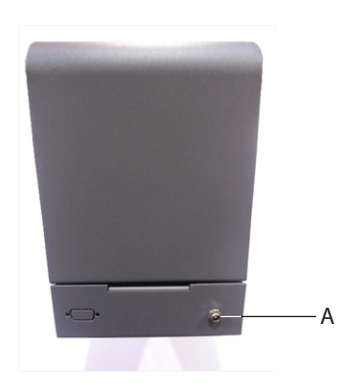

#### **5 - INTRODUCTION DE LA CARTE**

Espas 20T est équipé d'une imprimante thermique de distribution de titres valides pour sortir et entrer dans le parking. La carte en format fanfold doit être introduite correctement dans le dispositif; suivez les indications de ce paragraphe pour charger correctement les tickets.

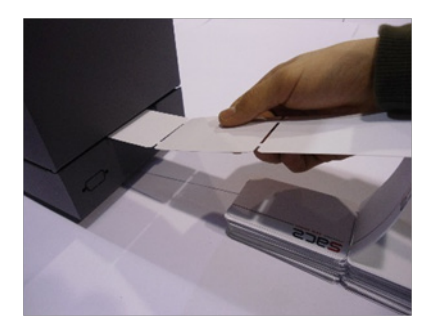

Introduisez le papier dans la fente prévue à cet effet au dos de la station Espas 20T.

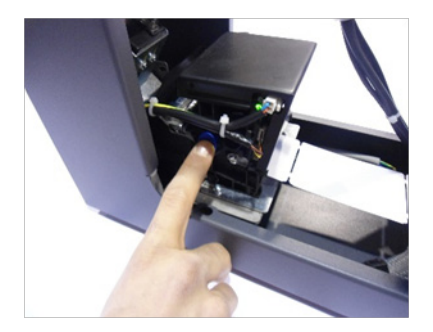

Retirez les tickets éventuels de l'imprimante en appuyant sur le levier latéral bleu indiqué sur la photo; l'opération correcte sera indiquée par une led rouge éclairée à bord de l'imprimante.

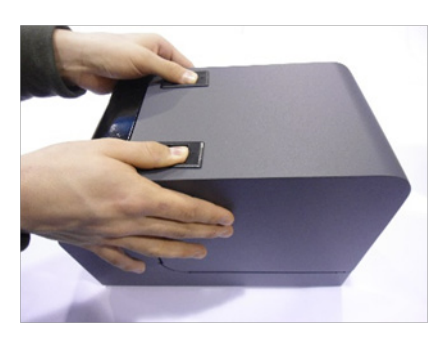

Ouvrez complètement le couvercle de l'Espas 20T sans couper l'alimentation, poussez sur les leviers qui se trouvent sur le couvercle.

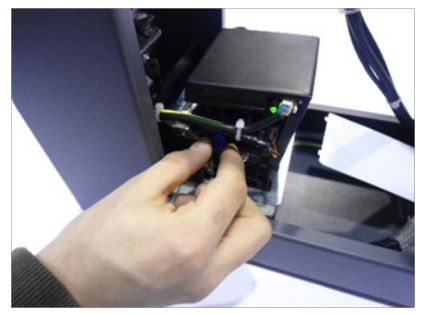

Remettez en place le levier bleu de l'imprimante dans sa position de départ en la tirant vers l'extérieur de deux déclics, l'opération correcte sera indiquée par une led verte éclairée.
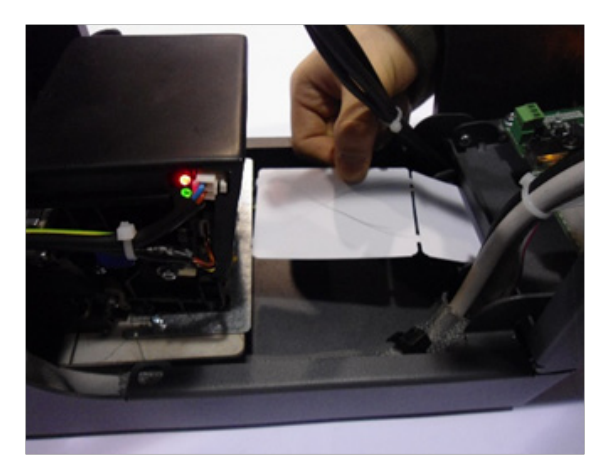

Placez les tickets avec la partie thermosensible vers le haut, en vérifiant avec un outil si on peut écrire sur la partie supérieure .

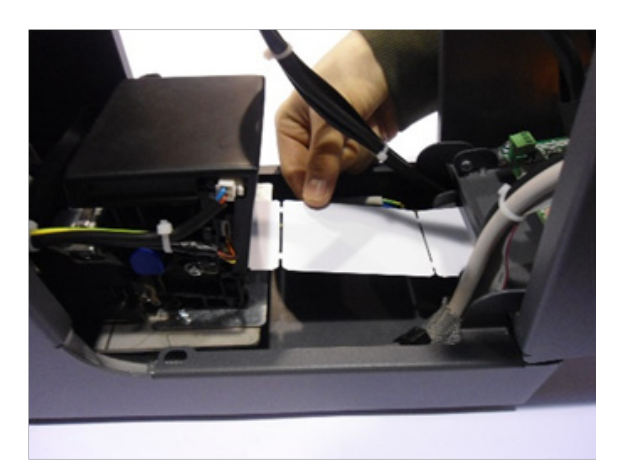

Introduisez les tickets dans l'entrée au bas de l'imprimante Le papier sera entraîné automatiquement par l'imprimante pour un essai d'impression.

Pour vérifier le bon fonctionnement du système imprimez au moins 3 tickets d'entrée (cf. paragraphe 7 Emission titre d'entrée).

**Le dispositif Espas 20T est maintenant prêt à imprimer. ATTENTION! Si vous utilisez un autre papier que celui fourni par BFT vous risquez de provoquer un mauvais fonctionnement et l'usure des parties électroniques.**

# D812913 10598\_01 D812913 10598 0

# **6 - FONCTIONNEMENT DE Espas 20T**

### **6.1 - Procédure de paiement du stationnement**

Espas 20T permet au caissier de lire un ticket distribué par une station d'entrée et de calculer le montant en fonction du tarif en vigueur et de la différence entre l'heure de distribution et l'heure de paiement.

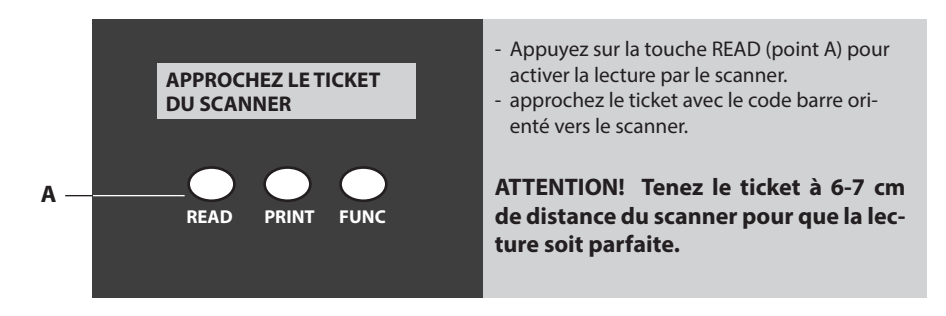

- Au terme de la lecture l'afficheur montre le montant du stationnement.
- Ensuite, une fois le paiement accompli, le caissier peut imprimer un ticket valide pour la sortie, contenant des données de paiement, en appuyant sur la touche PRINT (point B).

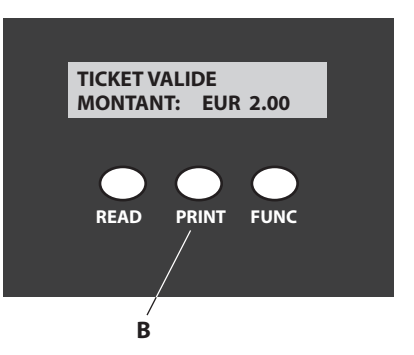

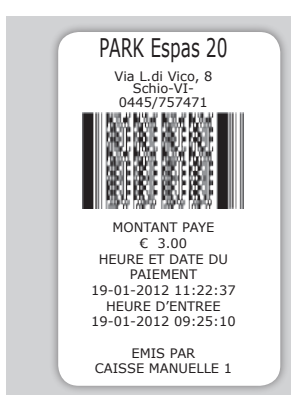

Le caissier devra conserver le ticket d'entrée et donner au client le ticket produit par Espas 20T.

Le client pourra sortir du parking en présentant ce ticket à l'une des stations de sortie dans le délai configuré (TEMPS DE SORTIE USCITA)

### l **6.2 - Temps de sortie**

C'est le nombre de minutes dont dispose le client pour sortir du parking après avoir accompli le paiement.

Si le client ne présente par le ticket de sortie à la station dans le délai prévu il ne sera pas autorisé à

passer et il devra retourner à la caisse manuelle pour refaire la même procédure de paiement. Le caissier présentera au scanner d'Espas 20T le ticket échu, le montant des minutes écoulées depuis le paiement précédent sera appliqué et un nouveau ticket de sortie sera produit, ayant le même TEMPS DE SORTIE.

La valeur TEMPS DE SORTIE est configurable , cf. MENU CONFIGURATION.

# **6.3 - Tarifs**

Espas 20T permet de configurer un tarif de stationnement de type linéaire. Le tarif est calculé à l'aide de 2 valeurs:

- l'unité de temps
- le montant par unité de temps.

Le tarif est calculé en multipliant "le montant par unité de temps" par le nombre d'"unités de temps" écoulées entre la distribution du billet et le paiement.

Les deux valeurs peuvent être configurées par l'utilisateur, cf. MENU CONFIGURATION

# **6.4 - Equipes de caisse**

Espas 20T est en mesure de gérer les équipes de caisse. De la sorte le gérant a un contrôle total sur les opérations faites par les caissiers.

A tout moment onl peut imprimer un rapport de l'équipe de caisse en cours.

On peut aussi clore l'équipe de caisse: en même temps que l'opération de clôture un rapport est imprimé dans lequel sont indiqués le nombre d'opérations faites pendant l'équipe, l'encaissement de l'équipe et la date et heure d'ouverture de l'équipe.

Chaque équipe de caisse est en outre identifiée par un numéro progressif. Voir MENU OPERATEUR

# **6.5 - Titres de stationnement spéciaux**

Espas 20T permet de distribuer des titres de stationnement ayant des caractéristiques de validité particulières, utiles au gérant du parking pour offrir à sa clientèle des abonnements quotidiens ou hebdomadaires, ainsi que des titres valides pour une sortie d'ici 1, 3 ou 12 heures, 1, 3 jours. Chaque titre spécial a un coût et une validité que l'utilisateur d'Espas 20T peut librement configurer, cf. MENU CONFIGURATION.

# **6.6 - Date et heure du système**

Espas 20T permet à l'utilisateur de configurer la date et l'heure en cours à l'aide des 3 touches et de l'afficheur. Les instructions permettant de modifier correctement la date et l'heure se trouvent dans le paragraphe MENU CONFIGURATION.

**ATTENTION! La date et l'heure d'Espas 20T doivent être exactement synchronisées avec tous les autres dispositifs du système, stations d'entrée, de sortie, caisses automatiques!** 

# **7 - MENU OPERATEUR**

### **AFFICHAGE SUR AFFICHEUR DESCRIPTION OPERATION**

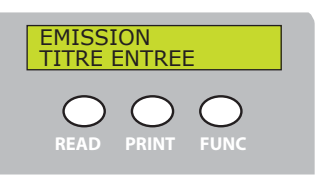

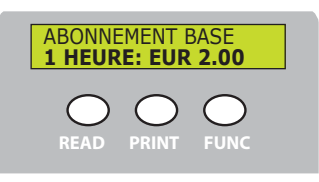

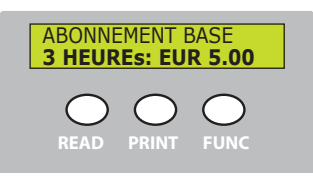

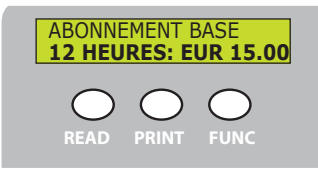

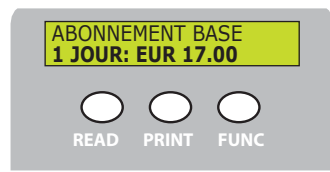

Appuyez sur PRINT pour imprimer un ticket d'entrée. Le ticket imprimé aura les mêmes caractéristiques que le ticket imprimé par une station d'entrée, le client pourra sortir gratuitement dans le délai de changement d'avis ou il devra payer le stationnement avant de sortir.

Appuyez sur FUNC pour passer au titre de stationnement successif.

Appuyez sur PRINT pour imprimer un ticket valide pour 1 passage dans une station de sortie dans un délai d'1 heure après l'émission.

Appuyez sur FUNC pour passer au titre de stationnement successif.

La rubrique du menu s'affiche si le titre a des valeurs autres que 0.

Appuyez sur PRINT pour imprimer un ticket valide pour 1 passage dans une station de sortie dans un délai de 3 heures après l'émission.

Appuyez sur FUNC pour passer au titre de stationnement successif.

La rubrique du menu s'affiche si le titre a des valeurs autres que 0.

Appuyez sur PRINT pour imprimer un ticket valide pour 1 passage dans une station de sortie dans un délai de 12 heures après l'émission..

Appuyez sur FUNC pour passer au titre de stationnement successif.

La rubrique du menu s'affiche si le titre a des valeurs autres que 0.

Appuyez sur PRINT pour imprimer un ticket valide pour le passage illimité pour sortir et entrer du parking (si le modèle de station Espas 20 I le prévoit). Le ticket a une validité d'1 jour à compter de l'émission.

Appuyez sur FUNC pour passer au titre de stationnement successif.

La rubrique du menu s'affiche si le titre a des valeurs autres que 0.

D812913 10598 0

D812913 10598 01

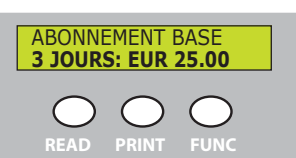

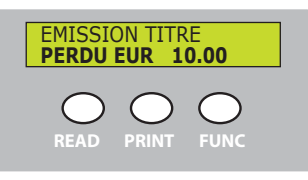

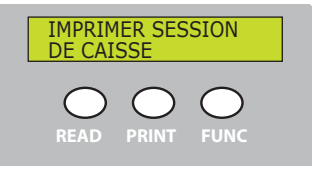

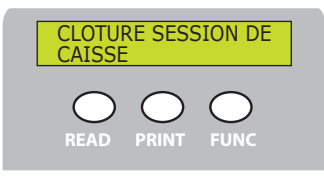

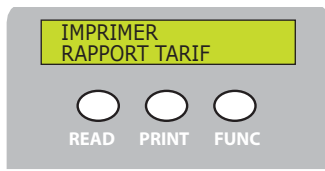

### **AFFICHAGE SUR AFFICHEUR DESCRIPTION OPERATION**

Appuyez sur PRINT pour imprimer un ticket valide pour le passage illimité pour sortir et entrer du parking (si le modèle de station Espas 20 I le prévoit). Le ticket a une validité de 3 jours à compter de l'émission.

Appuyez sur FUNC pour passer au titre de stationnement successif.

La rubrique du menu s'affiche si le titre a des valeurs autres que 0.

Appuyez sur PRINT pour imprimer un ticket valide pour 1 passage dans une station de sortie dans le délai de sortie (cf. par.. 6.2 à la page 10)

Appuyez sur FUNC pour passer au titre de stationnement successif.

La rubrique du menu s'affiche si le titre a des valeurs autres que 0.

Appuyez sur PRINT pour imprimer un rapport récapitulatif de l'équipe en cours. Il contiendra la date et l'heure d'ouverture de l'équipe, l'identificateur progressif de l'équipe, le nombre d'opérations faites et l'encaissement total.

Appuyez sur FUNC pour passer au titre de stationnement successif.

Appuyez sur PRINT pour clore l'équipe de caisse en cours. L'opération provoquera l'impression du rapport récapitulatif de l'équipe, avec l'identificateur progressif de l'équipe, le nombre d'opérations faites et l'encaissement total. A la clôture de l'équipe correspond l'ouverture automatique de l'équipe successive (avec un incrément automatique progressif). Appuyez sur FUNC pour passer au titre de stationnement successif.

Appuyez sur PRINT pour imprimer un rapport décrivant le tarif en cours:

- l'unité de temps en minutes
	- le montant par unité de temps

Il contient en outre les données intéressant tous les titres qui peuvent être distribués avec leur montant. Appuyez sur FUNC pour sortir du MENU OPERATEUR

# **8 - MENU CONFIGURATION**

Dans le MENU CONFIGURATION se trouvent tous les paramètres nécessaires pour configurer le dispositif

**Pour entrer dans le MENU CONFIGURATION il faut appuyer pendant 6 secondes sur la touche PRINT.**

**Appuyez sur les touches READ ou FUNC pour passer d'un paramètre au suivant en sauvegardant la dernière valeur affichée.**

**Pour changer les valeurs appuyez sur PRINT pour augmenter la valeur appuyez sur FUNC ou appuyez sur READ pour la diminuer. Appuyez sur PRINT pour sauvegarder la dernière valeur affichée et passer au paramètre suivant.**

### INTERVALLE: (min) 10 MONTANT: 0.50 TEMPS DE CHANGEMENT D'AVIS 10 TEMPS DE REDUCTION: 1 **READ READ PRINT PRINT FUNC FUNC** Affiche la structure du tarif en cours INTERVALLE représente "l'unité de temps" MONTANT représente "le montant par unité de temps" LE TEMPS DE CHANGEMENT D'AVIS indique le délai d'ici lequel le client peut sortir du parking sans payer le stationnement (la valeur est exprimée en minutes). Le TEMPS DE REDUCTION indique le délai d'ici lequel le client doit sortir du parking après avoir payé le stationnement (la valeur est exprimée en minutes).  **AFFICHAGE SUR AFFICHEUR DESCRIPTION OPERATION**

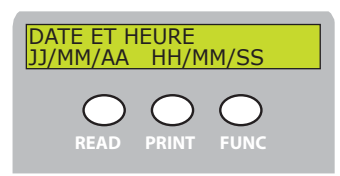

Affiche la structure de la date et de l'heure actuelle.

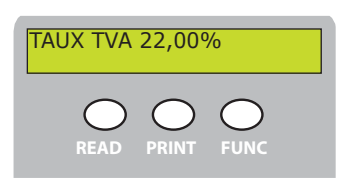

Affiche la structure du le courant de Taux

## **AFFICHAGE SUR AFFICHEUR DESCRIPTION OPERATION**

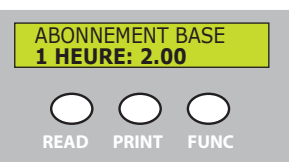

Paramètre qui indique le montant du titre spécial "1 HEURE".

ABONNEMENT BASE **3 HEURE: 5.00**

Paramètre qui indique le montant du titre spécial "3 HEU-RES".

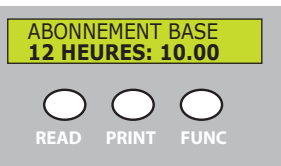

Paramètre qui indique le montant du titre spécial "12 HEU-RES".

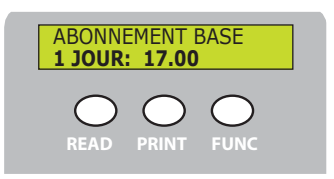

Paramètre qui indique le montant du titre spécial "1 JOUR".

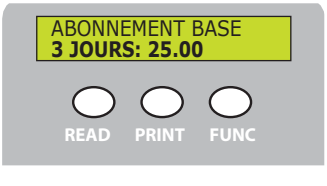

Paramètre qui indique le montant du titre spécial "3 JOURS".

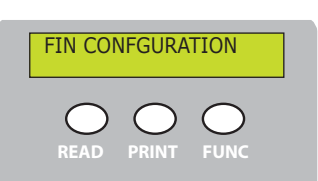

Appuyez sur PRINT pour sortir du .

# **9 - NETTOYAGE ET ENTRETIEN**

Le système de parking Espas 20 a été conçu et construit pour fonctionner pendant plusieurs années à condition que les quelques opérations d'entretien nécessaires soient accomplies avec soin et fréquemment.

### **ATTENTION! Procédez au nettoyage de l'imprimante avec la station hors tension.**

### **9.1 - Nettoyage de l'imprimante**

Nous conseillons de maintenir l'imprimante aussi propre que possible, car c'est un élément essentiel de la station ; suivez scrupuleusement les indications et procédez à son entretien tous les 8.000 tickets imprimés.

1 - Levez la tête d'impression en appuyant sur le levier bleu puis retirez le papier par l'arrière de l'imprimante.

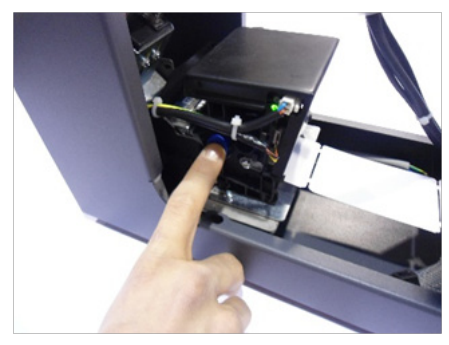

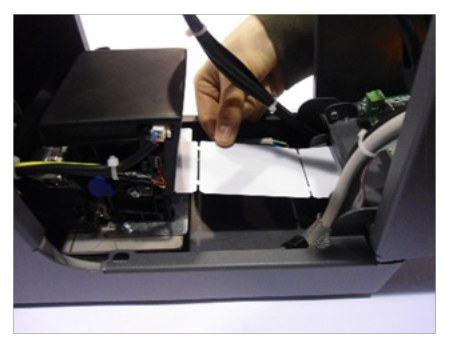

2 - Pour accomplir correctement l'entretien retirez l'imprimante **sans débrancher les câbles d'alimentation ni les câbles données.** Dévissez le pommeau de fixation situé sous l'imprimante, sortez l'appareil du support et posez-le de façon à pouvoir le nettoyer commodément.

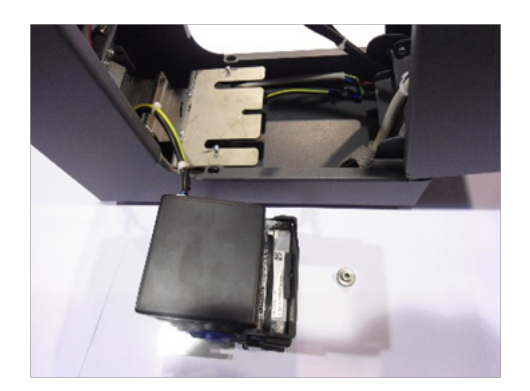

3 - Avant de procéder aux opérations d'entretien munissez-vous d'une bonbonne d'air comprimé sans huile et d'un chiffon antistatique. Agissez sur les deux pattes latérales pour ouvrir l'imprimante et nettoyer l'intérieur de l'appareil.

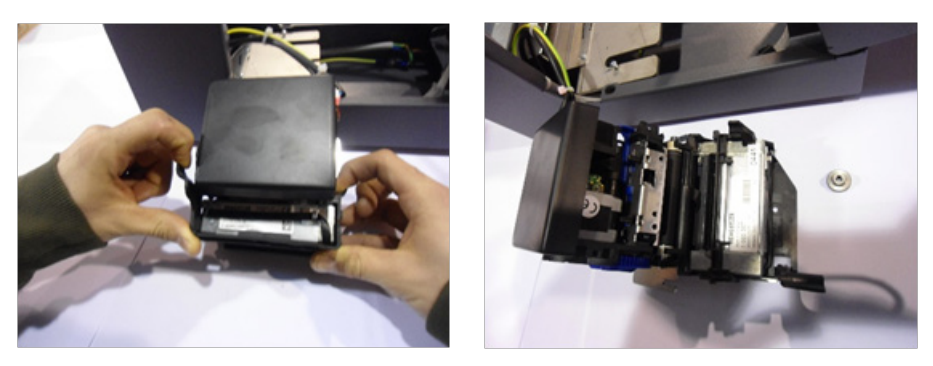

4 - Nettoyez les deux capteurs avant, les deux capteurs arrière et le rouleau d'entraînement du papier avec l'air comprimé en passant ensuite le chiffon antistatique.

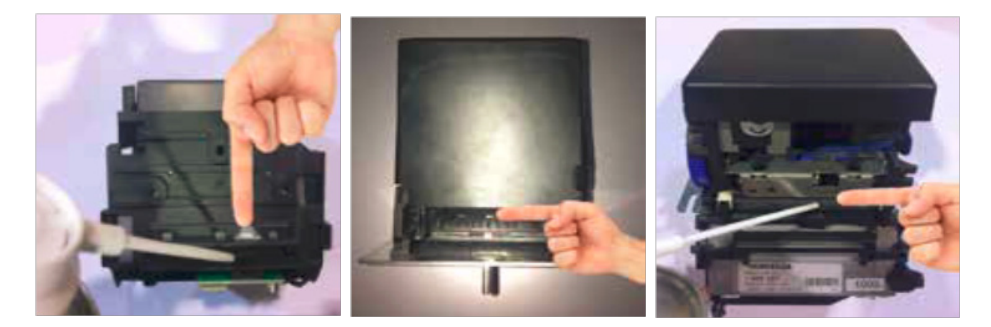

### **9.2- Retrait d'un ticket coincé**

Pour retirer un ticket coincé, procédez de la sorte :

1 - Retirez l'imprimante de la façon indiquée au paragraphe précédent (Par. 9), retirez le ticket coincé, nettoyez l'unité d'impression de la façon indiquée et remettez-la en place sur son support, procédez ensuite aux opérations décrites au chapitre 5 . REMPLACEMENT DU PAPIER.

### **9.3- Nettoyage extérieur**

Nettoyez Espas 20T exclusivement avec de l'eau légèrement additionnée de savon neutre.

D812913 10598\_01 D812913 10598 0

# **10 - DONNÉES TECHNIQUES**

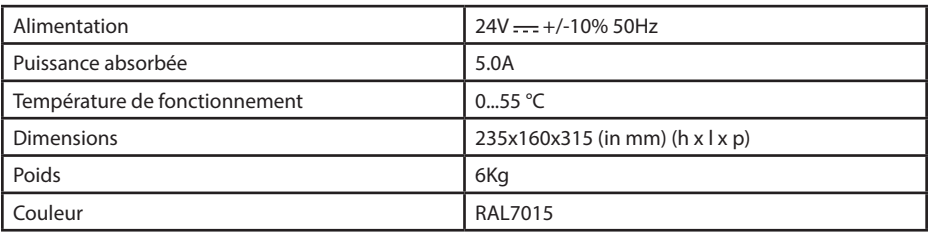

# **INHALT**

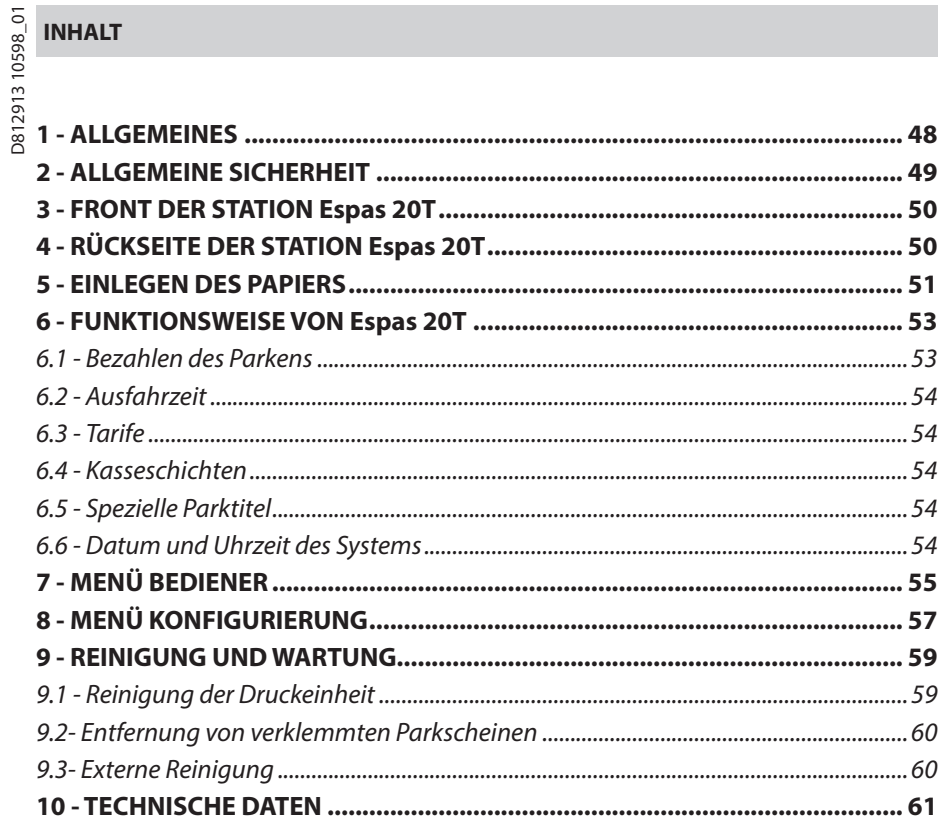

BFT dankt Ihnen dafür, dass Sie diesem Produkt den Vorzug gegeben haben; wir sind sicher, 5 dass Sie ihn die für Ihre Anwendung erforderlichen Leistungen erzielen werden. Bitte lesen Sie die diesem Produkt beiliegende Dokumentation aufmerksam, denn sie enthält wichtige Angaben zur Sicherheit, zur Installation, zur Benutzung und zur Wartung.

Dieses Produkt entspricht den anerkannten Sicherheitsbestimmungen. Es entspricht den folgenden EU-Richtlinien: 2014/35, 2014/30 sowie nachfolgende Abänderungen.

# **1 - ALLGEMEINES**

Espas 20T ist ein Gerät für die Verwaltung eines automatisierten Parkhauses Espas 20. Es kann eingesetzt werden an der besetzten Kasse eines Parkhauses, bestehend aus weitere Ein- und Ausfahrstationen Espas 20 oder automatischen Kassen Espas 20 P.

Das gerät besteht aus:

- Körper aus Stahlblech mit Kataphorese Schutzbehandlung mit Polyesterlackierung
- bequemer oberer Öffnung für den Papierwechsel
- alphanumerischer LCD-Display 8x2 mit rückseitiger Beleuchtung für die Anzeigen für den Bediener.
- Scanner für die Barcode-Lektüre im Format 1D oder 2D
- 3 Tasten für die vollständige Bedienung des Geräts
- Thermodrucker für Parkscheine im Format Fanfold für die Parkscheinausgabe.
- Elektronikkarte für die vollständige Kontrolle der Operationen
- Netzteil mit Euro-Anschluss
- USB-Kabel für die Programmierung

Espas 20T ist in der Lage, Operationen für die Verwaltung einer besetzten Kasse auszuführen:

- Tickets lesen, die von den Einfahrstationen gedruckt worden sind, und den zu zahlenden Betrag auf Grundlage des aktuellen Tarifs und der Uhrzeit der Ausgabe zu berechnen, die darauf angegeben werden
- Tickets mit den Informationen zur Bezahlung drucken, die für die Ausfahrt innerhalb der festgesetzten Zeit gültig sind
- vordefinierte Spezialtickets drucken, gültig für Ausfahrt innerhalb von 1, 3, 12 Stunden, gültig als Abonnements für 1, 3 Tage; Dauer und Kosten können vom Benutzer eingegeben werden.
- Eingabe eines linearen Tarifs (Zeiteinheit und Betrag pro Zeiteinheit)
- Eingabe der Preise für die einzelnen Spezialtitel
- Eingabe von Dauer und Preis von CUSTOM-Spezialtiteln
- Ausdruck Kassebericht der aktuellen Schicht
- Ausdruck Abschlussbericht der Schicht
- Ausdruck Bericht mit Beschreibung des aktuellen Tarifs

Alle Konfigurierungen können mit dem Programm ESPASCONFY geändert werden.

# **2 - ALLGEMEINE SICHERHEIT**

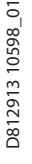

### **ACHTUNG!**

**Eine falsche Installation oder eine unsachgemäße Benutzung des Produkts können Schäden an Personen, Tieren oder Sachen verursachen.**

Bitte lesen Sie die diesem Produkt beiliegende Dokumentation aufmerksam, denn sie enthält wichtige Angaben zur Sicherheit, zur Installation, zur Benutzung und zur Wartung.

- Entsorgen Sie die Verpackungsmaterialien (Plastik, Karton, Styropor usw.) unter Beachtung der geltenden Bestimmungen. Halten Sie Plastiktüten und Styropor von Kindern fern.
- Bewahren Sie die Anweisungen auf, um sie der technischen Dokumentation hinzuzufügen und sie später konsultieren zu können.
- Dieses Produkt wurde ausschließlich für die in der vorliegenden Dokumentation angegebene Verwendung konzipiert und gefertigt. Andere Verwendungsweisen können zu Schäden und Gefahren führen.
- Die Firma haftet nicht für Schäden, die auf die unsachgemäße Verwendung oder die Nichtbeachtung der Anweisungen in der vorliegenden Dokumentation zurückzuführen sind.
- Installieren Sie das Produkt nicht in einer explosionsgefährdeten Umgebung.
- Schaltet Sie der Stromversorgung einen Schalter oder einen allpoligen thermomagnetischen Schutzschalter mit einer Kontaktöffnung von mindestens 3,5 mm vor.
- Stellen Sie sicher, dass der Stromversorgung ein Differenzialschalter mit einer Eingriffsschwelle von 0,03 A vorgeschaltet wird.
- Die Firma haftet nicht für die Sicherheit und den ordnungsgemäßen Betrieb der Automatik, falls Komponenten von anderen Herstellern verwendet werden.
- Verwenden Sie bei allen Wartungs- und Reparaturarbeiten ausschließlich Originalersatzteile.
- Nehmen Sie keine Änderungen an den Komponenten der Automatik vor, die von der Firma nicht ausdrücklich genehmigt werden.
- Der Benutzer darf keinerlei Eingriffe oder Reparaturversuche an der Automatik vornehmen und muss sich dafür an qualifiziertes Personal wenden.
- Alles, was in den vorliegenden Anweisungen nicht ausdrücklich erlaubt ist, ist als untersagt anzusehen.

# **3 - FRONT DER STATION Espas 20T**

**Alle Elemente, die für die normalen Operationen des Geräts durch den Benutzer erforderlich sind, befinden sich auf der Front.**

- A Öffnung für die Ticketausgabe<br>R Alphanumerischer I CD-Display
- Alphanumerischer LCD-Display 8x2 für. die Anzeige der Anweisungen<br>C - Taste READ (siehe Funktionsta
- Taste READ (siehe Funktionstasten).
- D Taste PRINT (siehe Funktionstasten).
- E Taste FUNC (siehe Funktionstasten).<br>E Scanner für die Lesung der zu zahler
- Scanner für die Lesung der zu zahlenden Tickets.

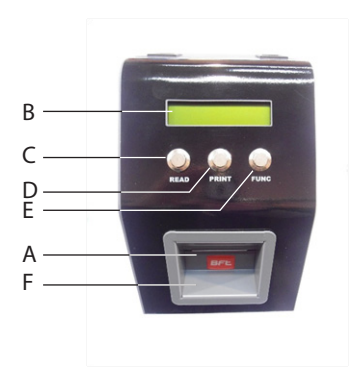

# **4 - RÜCKSEITE DER STATION Espas 20T**

Auf der Rückseite des Tischhentwerters Espas 20T sind alle Elemente für den Anschluss der Stromversorgung mit 24 Vdc vorhanden.

A - Anschluss für das Kabel der Stromversorgung 24 Vdc

### **ACHTUNG! Espas 20T unter Verwendung des mitgelieferten Netzteils an die Stromversorgung 24 Vdc anschließen.**

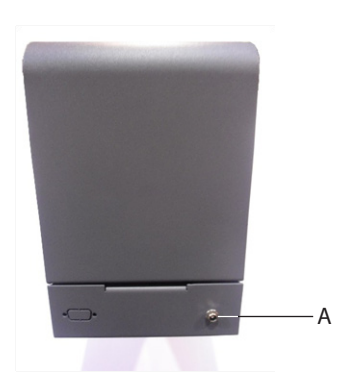

# **5 - EINLEGEN DES PAPIERS**

Espas 20T ist ausgestattet mit einem Thermodrucker für die Ausgabe von Titeln für die Einund Ausfahrt aus dem Parkhaus. Das Papier im Format Fanfold muss ordnungsgemäß in das Gerät eingelegt werden: Befolgen Sie die Anweisungen in diesem Abschnitt für das richtige Einlegens der Tickets.

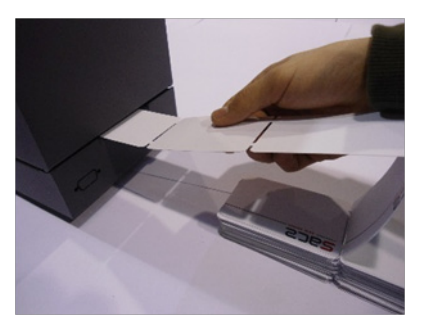

Legen Sie das Papier in den Schlitz an der Oberseite der Station Espas 20T ein.

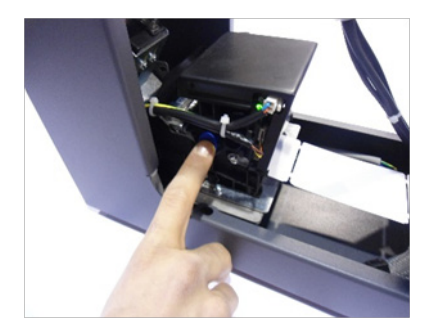

Entfernen Sie eventuelle Tickets aus dem Drucker durch Drücken des auf dem Foto gezeigten blauen Hebels; die korrekte Operation wird von einer aktiven roten LED am Rand des Druckers angezeigt.

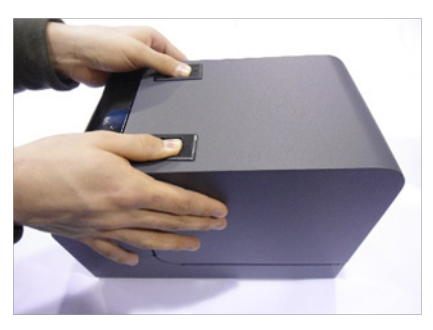

Öffnen Sie die Abdeckung von espass20T, ohne die Stromversorgung zu unterbrechen, indem Sie auf die Hebel an der Abdeckung drücken.

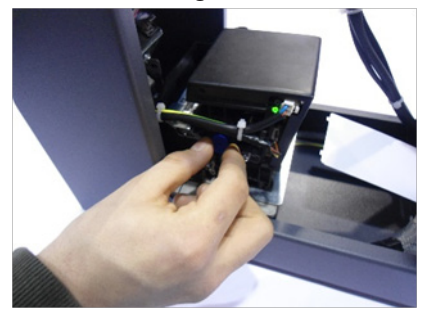

Bringen Sie den blauen Hebel des Druckers wieder in die Ausgangsposition, indem er um zwei Position nach außen gezogen wird; die korrekte Operation wird von einer grünen LED angezeigt.

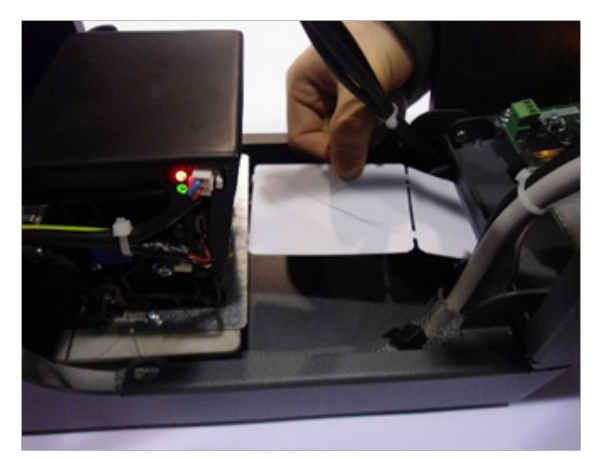

Positionieren Sie die Tickets mit der wärmeempfindlichen Seite nach oben und überprüfen Sie mit einem Werkzeug, ob die Oberseite beschreibbar ist.

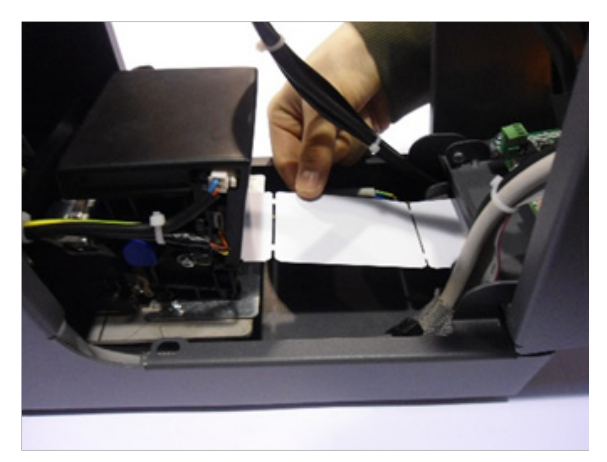

Führen Sie den Parkschein in den unteren Schlitz des Druckers ein. Das Papier wird vom Drucker automatisch für einen Testdruck eingezogen.

Drucken Sie zur Überprüfung des ordnungsgemäßen Betriebs des Systems zumindest drei Einfahrtickets (siehe Abschnitt 7, Ausgabe Einfahrtitel).

**An diesem Punkt ist das Gerät Espas 20T druckbereit. ACHTUNG! Die Verwendung von Papier, das von dem von BFT gelieferten verschieden ist, könnte zu Funktionsstörungen der elektromechanischen Bauteile führen**

# **6 - FUNKTIONSWEISE VON Espas 20T**

### **6.1 - Bezahlen des Parkens**

Espas 20T gestattet dem Kassiere das Lesen eines Tickets, das von einer Einfahrstation ausgegeben wurde, und die Berechnung des Betrags auf Grundlage des geltenden Tarifs und der Differenz zwischen Uhrzeit der Ausgabe und Uhrzeit der Bezahlung.

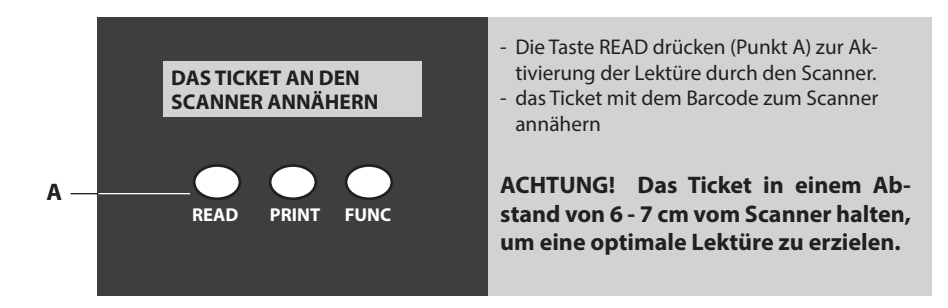

- Nach der Lektüre wird der Betrag für das Parken auf dem Display angezeigt.
- An diesem Punkt kann der Kassierer nach erfolgter Bezahlung ein für die Ausfahrt gültiges Ticket ausdrucken, das die Daten der Zahlung aufweist, indem er die Taste PRINT drückt (Punkt B)

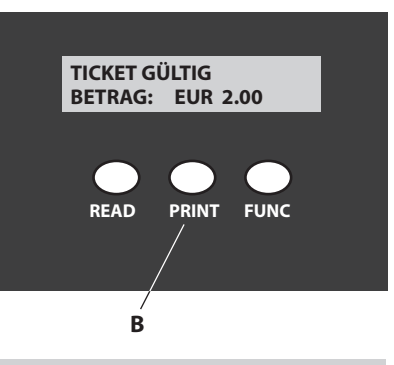

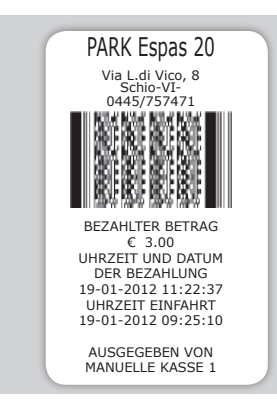

Der Kassierer muss das Ticket Einfahrt behalten und dem Kunden das von Espas 20T ausgegebene Ticket geben.

Der Kunde kann das Parkhaus verlassen, indem er es innerhalb der voreingestellten Zeit (AUSFAHRZEIT) an einer der Ausfahrstation vorweist

### l **6.2 - Ausfahrzeit**

Dies ist die Zeit in Minuten, in der der Kunde nach dem bezahlen das Parkhaus verlassen muss. Falls der Kunde das Ausfahrticket nicht innerhalb der vorgesehenen zeit vorweist, ist er nicht zur Durchfahrt berechtigt und er muss zur besetzten Kasse zurückkehren und die Zahlung vornehmen. Der Kassierer hält das abgelaufene Ticket vor den Scanner von Espas 20T, der Betrag für die Minuten, die ab der vorausgehenden Bezahlung vergangen sind, wird angewendet und ein neues Ausfahrticket wird ausgegeben, versehen mit der AUSFAHRZEIT.

Der Wert AUSFAHRZEIT kann eingegeben werden, siehe MENÜ KONFIGURIERUNG

# **6.3 - Tarife**

Espas 20T gestattet die Eingabe eines linearen Parktarifs. Der Tarif wird aus zwei werten berechnet: - der Zeiteinheit.

dem Betrag pro Zeiteinheit

Der Tarif wird berechnet durch Multiplikation "des Betrags pro Zeiteinheit" mit der Anzahl der "Zeiteinheiten", die zwischen der Ausgabe des Tickets und der Bezahlung vergangen sind.

Beide werte können vom Benutzer eingegeben werden, siehe MENÜ KONFIGURIERUNG

### **6.4 - Kasseschichten**

Espas 20T ist in der Lage, die Kasseschichten zu verwalten. Auf diese Weise hat der Betreiber die volle Kontrolle über die von den Kassierern durchgeführten Operationen.

Es ist jederzeit möglich, einen Bericht der aktuellen Kasseschicht auszudrucken.

Außerdem ist es möglich, eine Kasseschicht zu schließen: gleichzeitig mit der Schließung wird ein Bericht ausgedruckt, in dem die Anzahl der in der Schicht durchgeführten Operationen, die Einnahme der Schicht sowie Datum und Uhrzeit des Beginns der Schicht angegeben werden.

Jede Kasseschicht wird außerdem durch eine fortlaufende Nummer identifiziert. Siehe MENÜ BEDIENER

# **6.5 - Spezielle Parktitel**

Espas 20T gestattet die Ausgabe von Parktiteln mit besonderen Gültigkeitseigenschaften, die für den Parkhausbetreiber nützlich sind, um den Kunden Tages- und Wochenabonnements sowie mit Titel mit einer Gültigkeit von 1, 3 oder 12 Stunden oder 1 oder 3 Tagen für die Ausfahrt anzubieten. Jeder definierte Spezialtitel hat Kosten und Gültigkeit, die der Benutzer von Espas 20T frei einstellen kann; siehe MENÜ KONFIGURIERUNG.

# **6.6 - Datum und Uhrzeit des Systems**

Espas 20T gestattet es dem Benutzer, das aktuelle Datum und die aktuelle Uhrzeit unter Verwendung von drei Tasten und des Display einzugeben. Die Anweisungen zur korrekten Änderung von Datum und Uhrzeit sind im Abschnitt MENÜ KONFIGURIERUNG vorhanden.

**ACHTUNG! Datum und Uhrzeit von Espas 20T werden exakt mit allen anderen Geräten des Systems synchronisiert: Einfahrstationen, Ausfahrstationen und automatische Kassen!** 

# **7 - MENÜ BEDIENER**

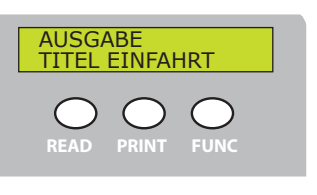

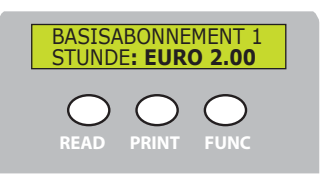

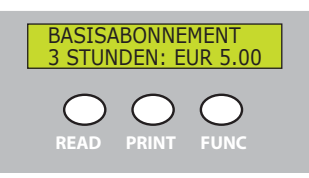

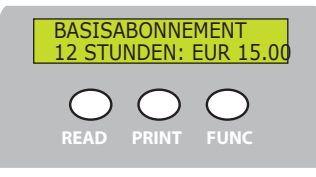

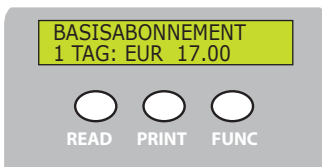

### **DISPLAY-ANZEIGE BESCHREIBUNG OPERATION**

PRINT drücken, um ein Einfahrticket zu drucken. Das ausgedruckte Ticket hat die gleichen Eigenschaften, wie das von der Einfahrstation ausgegebene Ticket; der Kunde kann innerhalb der Bedenkzeit kostenlos ausfahren oder er muss vor dem Ausfahren das Parken bezahlen.

FUNC drücken, um zum nächsten Titel Parken überzugehen.

PRINT drücken, um ein Ticket für eine Durchfahrt an einer Ausfahrstation innerhalb einer Stunde von der Ausgabe zu drucken.

FUNC drücken, um zum nächsten Titel Parken überzugehen.

Die Menüposition wird angezeigt, wenn der Titel von 0 verschiedene Werte aufweist.

PRINT drücken, um ein Ticket für eine Durchfahrt an einer Ausfahrstation innerhalb von drei Stunden von der Ausgabe zu drucken.

FUNC drücken, um zum nächsten Titel Parken überzugehen.

Die Menüposition wird angezeigt, wenn der Titel von 0 verschiedene Werte aufweist.

PRINT drücken, um ein Ticket für eine Durchfahrt an einer Ausfahrstation innerhalb von 12 Stunden von der Ausgabe zu drucken.

FUNC drücken, um zum nächsten Titel Parken überzugehen.

Die Menüposition wird angezeigt, wenn der Titel von 0 verschiedene Werte aufweist.

PRINT drücken zum Ausdrucken eines Tickets für das unbegrenzte Aus- und Einfahren in das Parkhaus (wo vorgesehen vom Modell des Station Espas 20 I). Das Ticket hat eine Gültigkeit von einem Tag ab dem Moment der Ausgabe.

FUNC drücken, um zum nächsten Titel Parken überzugehen.

Die Menüposition wird angezeigt, wenn der Titel von 0 verschiedene Werte aufweist.

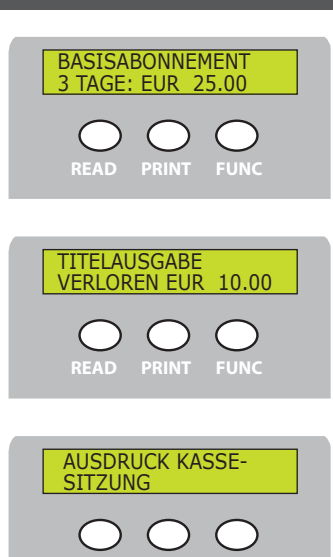

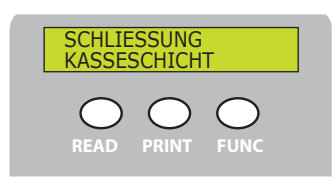

**PRINT**

**FUNC**

**READ**

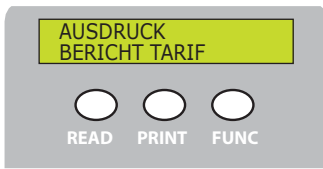

### **DISPLAY-ANZEIGE BESCHREIBUNG OPERATION**

PRINT drücken zum Ausdrucken eines Tickets für das unbegrenzte Aus- und Einfahren in das Parkhaus (wo vorgesehen vom Modell des Station Espas 20 I). Das Ticket hat eine Gültigkeit von drei Tagen ab dem Moment der Ausgabe.

FUNC drücken, um zum nächsten Titel Parken überzugehen.

Die Menüposition wird angezeigt, wenn der Titel von 0 verschiedene Werte aufweist.

PRINT drücken, um ein Ticket für eine Durchfahrt an einer Ausfahrstation innerhalb der Ausfahrzeit (siehe Abschnitt 6.2 auf Seite 10)

FUNC drücken, um zum nächsten Titel Parken überzugehen. Die Menüposition wird angezeigt, wenn der Titel von 0 verschiedene Werte aufweist.

PRINT drücken, um einen Bericht mit einer Zusammenfassung der aktuellen Schicht zu drucken. In ihn werden Datum und Uhrzeit des Beginn der Schicht, die fortlaufende Identifizierung der Schicht, die Anzahl der durchgeführten Operationen und die Gesamteinnahme angegeben. FUNC drücken, um zum nächsten Titel Parken überzugehen.

PRINT drücken, um die aktuelle Kasseschicht zu beenden. Die Operation bewirkt den Ausdruck des Berichts mit der Zusammenfassung der Schicht, der fortlaufenden Identifizierung der Schicht, der Anzahl der durchgeführten Operationen und den Gesamteinnahmen. Der Schließung der Schicht entspricht die automatische Öffnung der nächsten Schicht (mit automatischer fortlaufender Anhebung). FUNC drücken, um zum nächsten Titel Parken überzugehen.

PRINT drücken, um einen Bericht auszudrucken, auf dem der aktuelle Tarif angegeben wird:

- Zeiteinheit in Minuten
	- der Betrag pro Zeiteinheit

Außerdem werden die Daten aller Titel angegeben, die mit dem betreffenden Betrag ausgegeben werden können.

FUNC drücken, um das MENÜ BEDIENER zu verlassen.

Das Verlassen des MENÜS BEDIENER ist auch durch Timeout möglich.

# **8 - MENÜ KONFIGURIERUNG**

D812913 10598 0

D812913 10598 01

Im Inneren des MENÜS KONFIGURIERUNG sind alle Parameter vorhanden, die für die Konfigurierung des Geräts erforderlich sind

**Zum Öffnen des MENÜ KONFIGURIERUNG muss die Taste PRINT für 6 Sekunden gedrückt gehalten werden.**

**Die Tasten READ oder FUNC drücken, um von einem Parameter zum nächsten zu wechseln und den zuletzt angezeigten Wert zu speichern.**

**Zum Ändern der Werte PRINT drücken zum Anheben des Werts, FUNC oder READ drücken zum Absenken. PRINT drücken zum Speichern des zuletzt angezeigten Werts und zum Wechseln zum nächsten Parameter.**

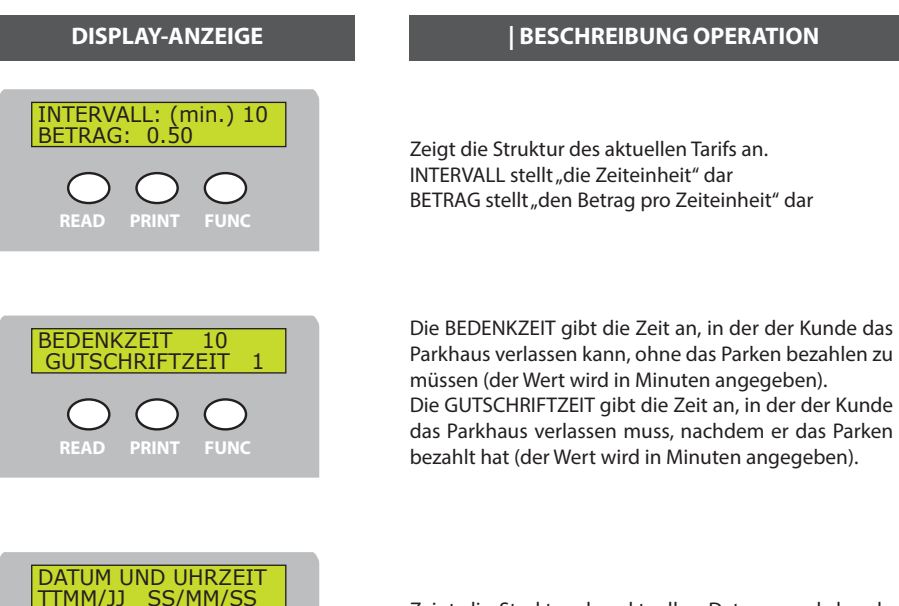

Zeigt die Struktur des aktuellen Datums und der aktuellen.

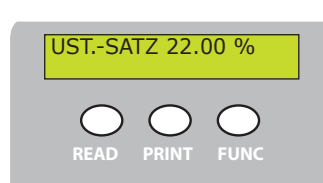

**PRINT**

**FUNC**

**READ**

Zeigt die Struktur des aktuellen Satzes.

58 - Espas 20T

# BASISABONNEMENT 1 STUNDE: 2.00

**READ PRINT FUNC**

**BASISABONNEMENT** 3 STUNDEN: 5.00

Parameter, der den Betrag des Spezialtitels "1 STUNDE".

**DISPLAY-ANZEIGE BESCHREIBUNG OPERATION** 

Parameter, der den Betrag des Spezialtitels "3 STUNDEN".

Parameter, der den Betrag des Spezialtitels "12 STUNDEN" angibt.

Parameter, der den Betrag des Spezialtitels "1 TAG" angibt.

Parameter, der den Betrag des Spezialtitels "3 TAGE" angibt.

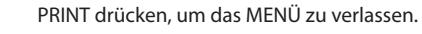

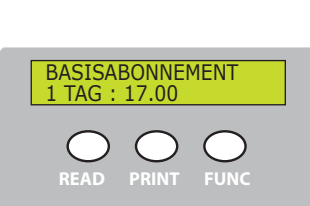

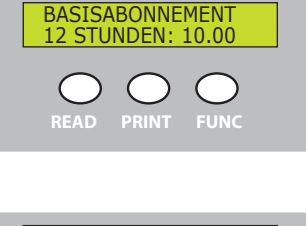

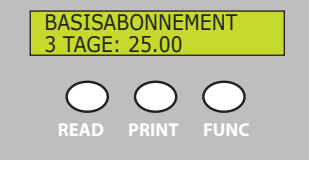

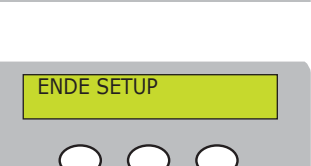

**READ PRINT FUNC**

# **9 - REINIGUNG UND WARTUNG**

Das Parksystem Espas 20 wurde konzipiert und realisiert, um viele Jahre funktionieren zu können, soweit die wenigen erforderlichen Wartungsarbeiten sorgfältig und häufig ausgeführt werden.

### **ACHTUNG! Unterbrechen Sie vor der Reinigung der Druckeinheit die Stromversorgung der Station**

### **9.1 - Reinigung der Druckeinheit**

Wir empfehlen, die Druckeinheit möglichst sauber zu halten, denn sie ist ein kritisches Element der gesamten Station; befolgen Sie die Anweisungen und nehmen Sie die Wartung alle 8.000 ausgedruckte Parkscheine vor.

1 - Heben Sie den Druckkopf durch Drücken auf den kleinen blauen Hebel an und entfernen Sie das Papier auf der Rückseite des Druckers.

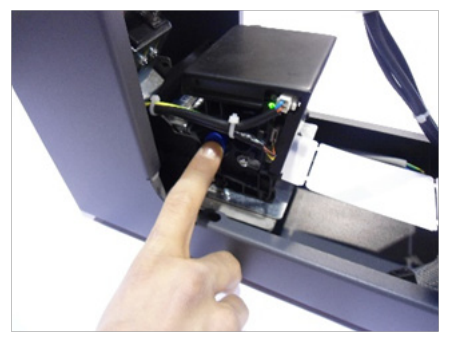

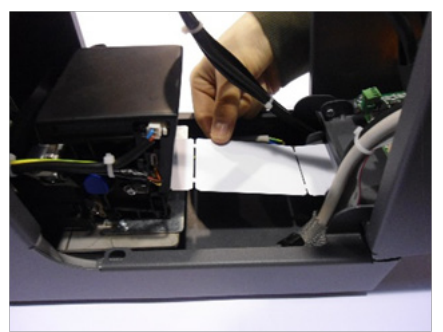

2 - Für eine korrekte Wartung muss der Drucker entfernt werden, **ohne dass die Kabel der Stromversorgung und der Datenübertragung abgeklemmt werden**. Lösen Sie den Befestigungsknauf unter dem Drucker, ziehen Sie das Gerät aus der Halterung und stellen Sie es so auf, dass die Reinigung bequem durchgeführt werden kann.

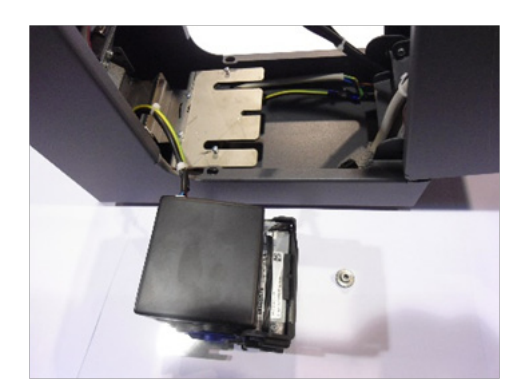

DEUTSCH **DEUTSCH**

3 - Legen Sie vor Beginn der Wartungsarbeiten eine Dose ölfreie Druckluft und ein antistatisches Tuch bereit. Drücken Sie auf die seitlichen Rippen, öffnen Sie den Drucker und reinigen Sie das Innere der Einheit.

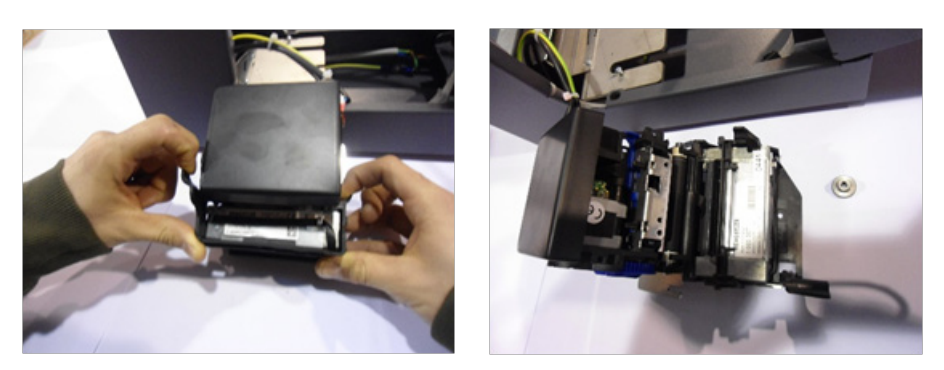

4 - Reinigen Sie die beiden frontalen Sensoren, die beiden hinteren und die Papiermitnehmerwalze mit Druckluft und wischen Sie sie anschließend mit dem antistatischen Tuch ab.

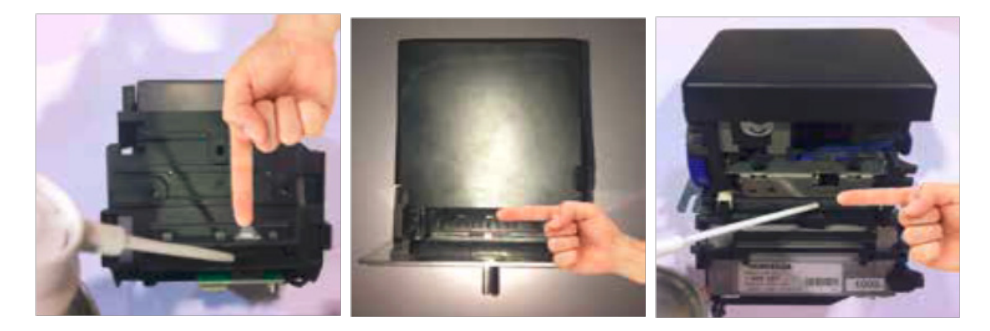

### **9.2- Entfernung von verklemmten Parkscheinen**

Gehen Sie zur Entfernung von verklemmten Parkscheinen wie folgt vor:

1- Entfernen Sie den Drucker, wie im vorausgehenden Abschnitt angegeben (Abschnitt 9), entfernen Sie den verklemmten Parkschein, reinigen Sie die Druckeinheit wie angegebenen und setzen Sie sie wieder in ihre Halterung ein; führen Sie anschließend die in Kapitel 5 - EINLEGEN DES PAPIER beschriebenen Arbeitsschritte durch.

## **9.3- Externe Reinigung**

Espas 20T nur mit Wasser und einer kleinen Menge neutralem Reinigungsmittel reinigen.

# D812913 10598\_01 D812913 10598 0

# **10 - TECHNISCHE DATEN**

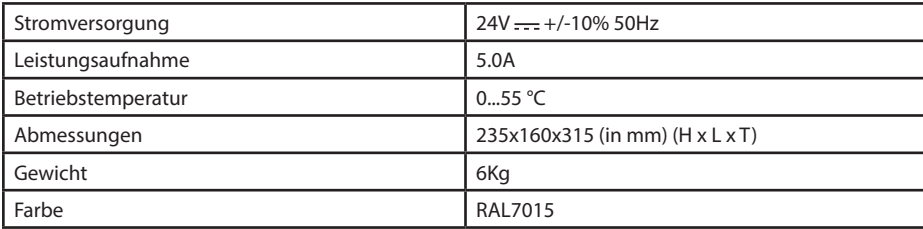

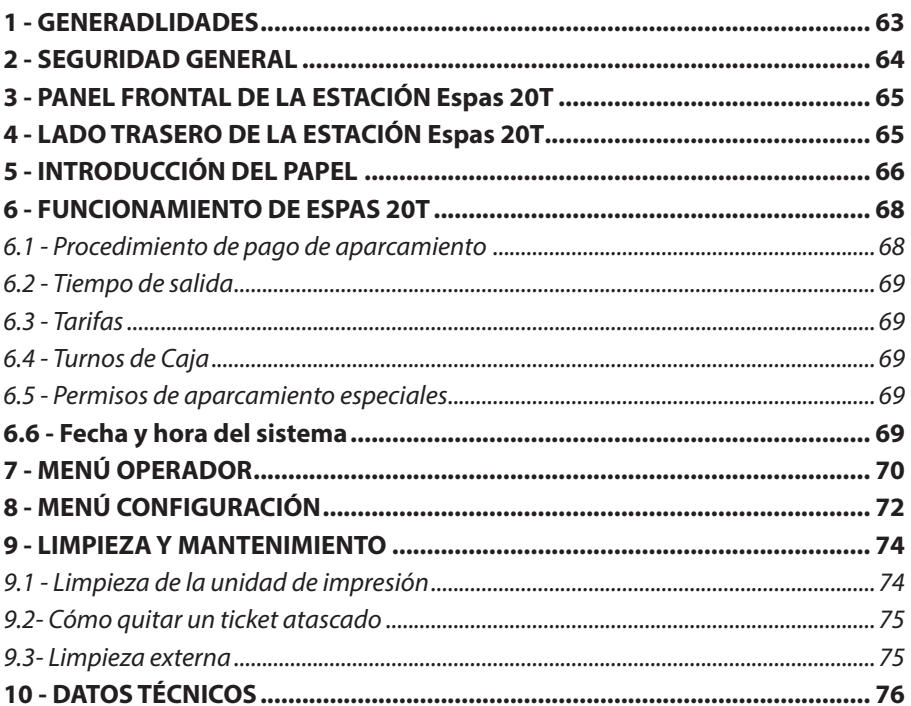

Le agradecemos por haber elegido este producto, en BFT estamos seguros que obtendrán las prestaciones necesarias para su uso. Leer atentamente la documentación que acompaña este producto, ya que contiene importantes indicaciones concernientes a la seguridad, la instalación, el uso y el mantenimiento.

Este producto responde a las normas reconocidas de las disposiciones inherentes a la seguridad. Confirmamos que presenta conformidad con las siguientes directivas europeas: 2014/35/CE Directiva 2014/30/CEE y sus posteriores modificaciones.

# **1 - GENERADLIDADES**

Espas 20T es un dispositivo dispositivo para la gestión de una guardia de un aparcamiento automatizado Espas 20. De hecho, este puede ser utilizado en la caja de cobro manual de un aparcamiento compuesto por otras estaciones de entrada y de salida Espas 20 o cajas de pago automático Espas 20P.

El dispositivo está compuesto por:

- cuerpo en chapa de acero con tratamiento de protección por cataforesis y pintura de poliéster
- cómo abertura superior para las operaciones de cambio de papel
- pantalla LCD retroiluminada alfanumérica 8x2 para las indicaciones al operador
- escáner para la lectura del código de barras en formato 1D o 2D
- 3 pulsadores para la totalidad de la gestión del dispositivo
- impresora térmica de tickets en formato fanfold para la entrega de tickets
- tarjeta electrónica para el control completo de las operaciones
- alimentador con toma europea
- cable USB para la programación

Espas 20T es capaz de efectuar operaciones para la gestión de una caja de caja de cobro manual:

- leer tickets impresos por las estaciones de entrada y calcular el importe que se debe pagar según la tarifa actual y la hora de entrega indicadas en estos
- imprimir tickets con la información de pago y válidos para la salida dentro de un tiempo configurable
- imprimir tickets especiales predefinidos, válidos para una única salida dentro de 1, 3, 12 horas, válidos como abonos durante 1, 3 días, de duración y coste configurables por el usuario.
- configurar una tarifa lineal (unidad de tiempo e importe por unidad de tiempo)
- configurar los precios de cada título especial
- Configurar la duración y el precio de los títulos especiales CUSTOM
- imprimir informes de caja del turno en curso
- imprimir informes de caja de cierre del turno
- imprimir informes descriptivos de la tarifa actual

Todas las configuraciones se pueden modificar desde el programa ESPASCONFY.

# **2 - SEGURIDAD GENERAL**

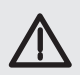

### **¡ATENCIÓN!**

**Una instalación incorrecta o un uso inapropiado del producto, pueden ocasionar daños a personas, animales o cosas.**

Leer atentamente toda la documentación que acompaña este producto, ya que brinda importantes indicaciones concernientes a la seguridad, la instalación, el uso y el mantenimiento.

- Eliminar los materiales de embalaje (plástico, cartón, poliestireno, etc.) según lo previsto por las normas vigentes. No dejar sobres de nylon y poliestireno al alcance de los niños.
- Conservar las instrucciones para adjuntarlas a la documentación técnica y para consultas futuras.
- Este producto ha sido diseñado y fabricado exclusivamente para el uso indicado en la presente documentación. Otros usos podrían ocasionar daños al producto y fuente de peligro.
- La Empresa no se responsabiliza por todo aquello que pudiera derivar del uso incorrecto o diferente a aquel para el cual está destinado e indicado en la presente documentación.
- No instalar el producto en atmósfera explosiva.
- En la red de alimentación se debe prever un interruptor o un magnetotérmico omnipolar, con una distancia de apertura de los contactos igual o superior a 3,5 mm.
- Comprobar que en el origen de la red de alimentación, haya un interruptor diferencial con umbral de intervención a 0.03A.
- La Empresa no se responsabiliza de la seguridad y el buen funcionamiento de la automatización, en caso que se utilicen componentes de otros fabricantes.
- Usar exclusivamente piezas originales para todas las operaciones de mantenimiento y reparación.
- No realizar ninguna modificación a los componentes de la automatización si no se cuenta con autorización expresa por parte de la Empresa.
- El usuario debe evitar cualquier intento de intervención o reparación d la automatización y recurrir sólo a personal cualificado.
- Todo aquello que no expresamente previsto en las presentes instrucciones, no está permitido.

# D812913 10598 01 D812913 10598 0

# **3 - PANEL FRONTAL DE LA ESTACIÓN Espas 20T**

Todos los elementos necesarios para las operaciones normales del dispositivo por parte del usuario están presentes en el panel frontal.

- A Grupo emisor de los tickets.
- B Pantalla LCD alfanumérica 8x2 para la visualización de los mensajes de instrucción.
- C Pulsador READ (véanse funciones teclas).
- D- Pulsador PRINT (véanse funciones teclas).
- E Pulsador FUNC (véanse funciones teclas).
- F Escáner para la lectura de los tickets por pagar.

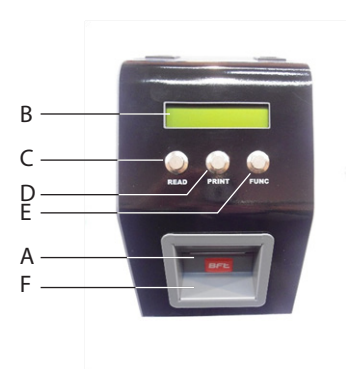

# **4 - LADO TRASERO DE LA ESTACIÓN Espas 20T**

En el lado trasero del validador de mesa Espas 20T están presentes todos los ele,elementos para la conexión a la línea de alimentación 24Vdc.

A - Toma para el cable de alimentación 24Vdc

### **¡ATENCIÓN! Conectar Espas 20T a la alimentación 24Vdc utilizando el alimentador presente en el kit.**

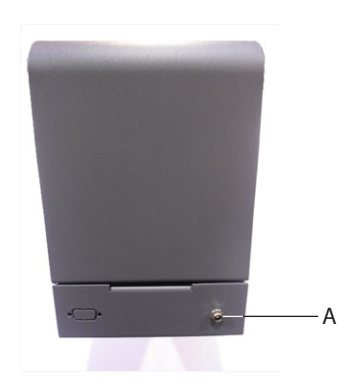

# **5 - INTRODUCCIÓN DEL PAPEL**

Espas 20T está equipada con una impresora térmica para entregar los títulos válidos para el tránsito que sale de y entra al aparcamiento. Es necesario introducir correctamente el papel en formato fanfold en el interior del dispositivo: seguir las indicaciones presentes en este apartado para cargar correctamente los tickets.

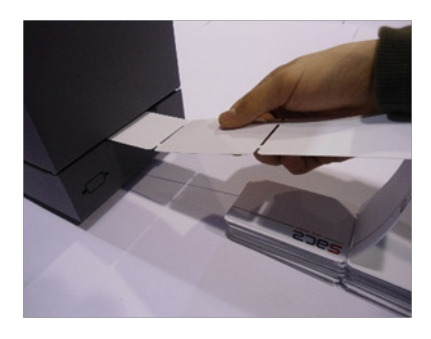

Introducir el papel en la ranura específica presente en la parte trasera de la estación Espas 20T.

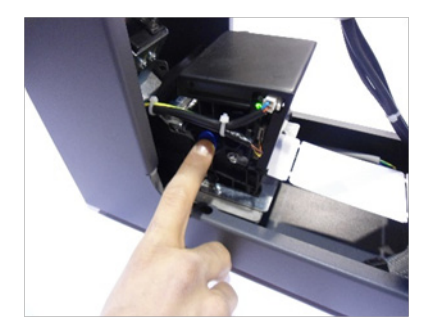

Retirar eventuales tickets de la impresora presionando la palanca lateral azul que se muestra en la imagen, la operación correcta se indicará mediante un LED rojo activo presente en la impresora.

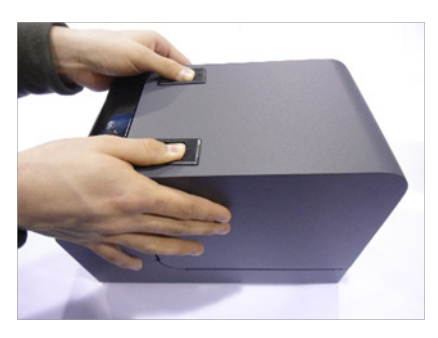

Abrir completamente la tapa de la Espas 20T sin interrumpir la alimentación, empujando las palancas presentes en la tapa.

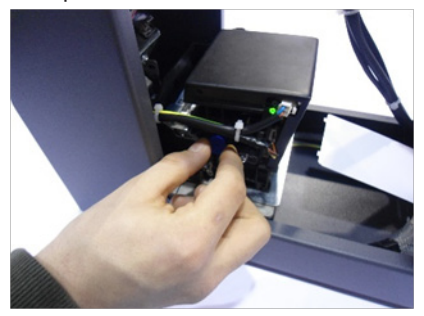

Llevar nuevamente la palanca azul de la impresora a su posición inicial, tirando de ella hacia afuera dos posiciones. El encendido de un LED verde indica que la operación se realizó de manera correcta.

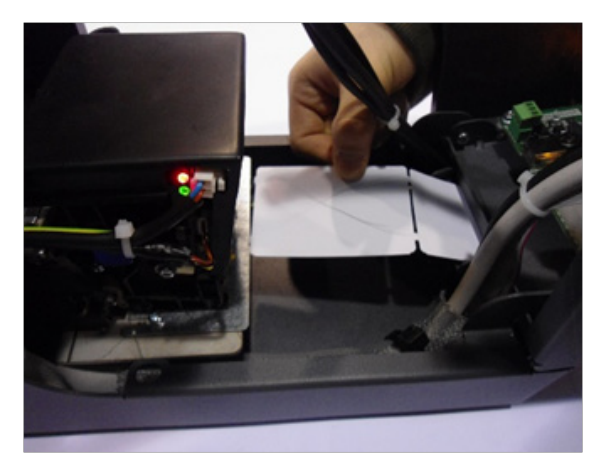

Posicionar los tickets con la parte termosensible hacia arriba, comprobando que se pueda escribir en la parte superior marcándola con una herramienta.

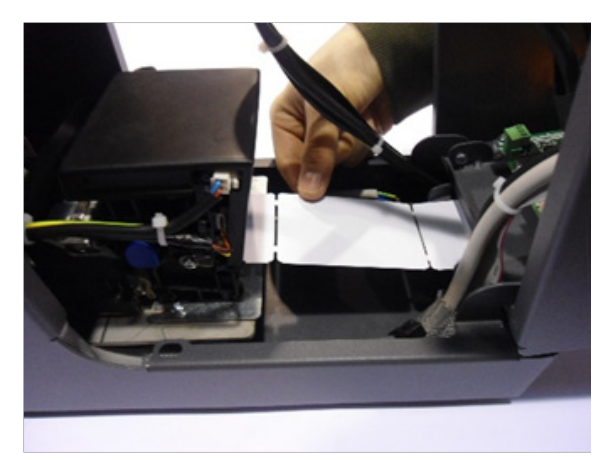

Introducir los tickets por la entrada inferior de la impresora. El papel será arrastrado automáticamente por la impresora para realizar una impresión de prueba.

Para comprobar el correcto funcionamiento del sistema, imprimir al menos 3 tickets de entrada (véase el apartado 7 entrega de título de entradas).

**Ahora el dispositivo Espas 20T está listo para imprimir. ¡ATENCIÓN! El uso de un papel diferente del suministrado por BFT podría provocar fallas y desgastar las piezas electromecánicas**

# **6 - FUNCIONAMIENTO DE ESPAS 20T**

### **6.1 - Procedimiento de pago de aparcamiento**

Espas 20T permite que el cajero lea un ticket entregado por una estación de entrada y calcular su importe según la tarifa vigente y la diferencia entre la hora de entrega y la hora de pago.

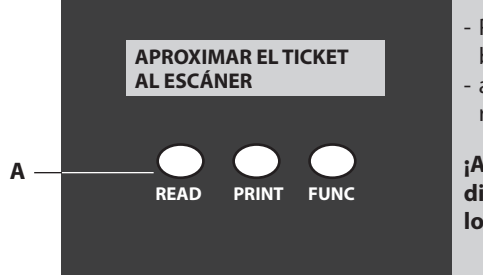

- Pulsar la tecla READ (punto A) para habilitar la lectura por parte del escáner.
- aproximar el ticket con el código de barras hacia el escáner

**¡ATENCIÓN! Mantener el ticket a una distancia de 6-7 cm del escáner para lograr una lectura óptima.**

- Una vez leído el ticket, la pantalla muestra el importe del aparcamiento.
- Entonces, una vez efectuado el pago, el cajero puede imprimir un ticket válido para la salida con los datos de pago pulsando la tecla PRINT (punto B)

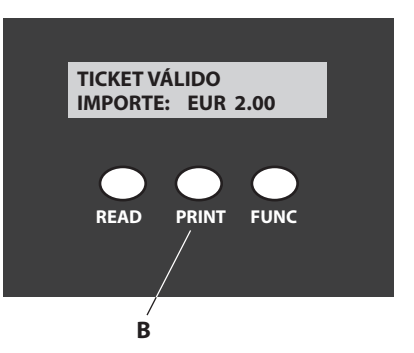

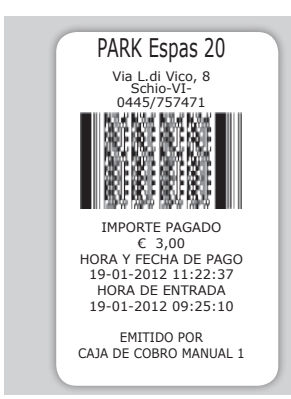

El cajero deberá conservar el ticket de entrada y dar al cliente el ticket entregado por Espas  $20T$ 

El cliente podrá salir del aparcamiento presentándolo a una de las estaciones de salida dentro del tiempo configurado (TIEMPO DE SALIDA)

### **6.2 - Tiempo de salida**  l

Es el número de minutos dentro del cual el cliente debe salir del aparcamiento tras haber efectuado el pago.

Si el cliente no presenta el ticket de salida en la estación dentro del tiempo previsto, no será habilitado a transitar y deberá volver a la caja de cobro manual a efectuar el mismo el procedimiento de pago.

El cajero presentará al escáner de espas 20T el ticket caducado, se aplicará el importe correspondiente a los minutos transcurridos desde el pago anterior y se entregará un nuevo ticket de salida con el TIEMPO DE SALIDA.

El valor TIEMPO DE SALIDA se puede configurar, véase el MENÚ CONFIGURACIÓN

# **6.3 - Tarifas**

Espas 20T permite configurar una tarifa de aparcamiento de tipo lineal. La tarifa se calcula mediante 2 valores:

- unidad de tiempo.
- importe para cada unidad de tiempo.

La tarifa calculada multiplicando el «importo para cada unidad de tiempo» por el número de «unidades de tiempo» transcurridas entre la entrega del billete y el pago.

## Ambos valores pueden ser configurados por el usuario, véase el MENÚ CONFIGURACIÓN

### **6.4 - Turnos de Caja**

Espas 20T es capaz de controlar los turnos de caja. De esta manera el gestor puede controlar completamente las operaciones efectuadas por los cajeros.

En cualquier momento se puede imprimir un informe del turno de caja en curso.

También se puede cerrar un turno de caja: simultáneamente al cierre se imprime un informe que indica el número de operaciones realizadas durante el turno, el cobro del turno y la fecha y hora de la apertura del turno.

Cada turno de caja también se identifica con un número progresivo, Véase MENÚ OPERADOR

# **6.5 - Permisos de aparcamiento especiales**

Espas 20T permite entregar títulos de aparcamiento con características de validez particulares, útiles para que el gestor del aparcamiento pueda ofrecer a los clientes abonos de duración diaria o semanal, así con títulos válidos para una salida dentro de 1, 3 o 12 horas, 1, 3 días.

Cada título especial predefinido tiene un coste y validez que el usuario de espas 20T puede configurar libre, véase el MENÚ CONFIGURACIÓN.

# **6.6 - Fecha y hora del sistema**

Espas 20T permite al usuario configurar la fecha y la hora actual mediante las 3 teclas y la pantalla. Las instrucciones para efectuar una correcta modificación de la fecha y la hora están presentes en el apartado MENÚ CONFIGURACIÓN.

**¡ATENCIÓN! ¡La fecha y la hora de Espas 20T se deben sincronizar exactamente con todos los otros dispositivos del sistema, estaciones de entrada, de salida, cajas de pago automático!** 

# **7 - MENÚ OPERADOR**

## **VISUALIZACIÓN EN LA PANTALLA DESCRIPCIÓN OPERACIÓN**

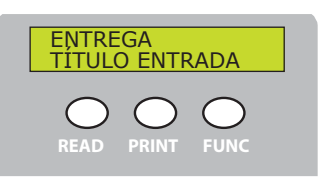

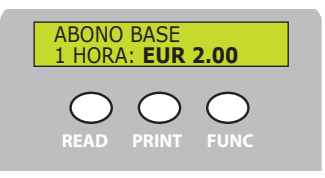

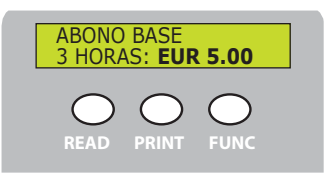

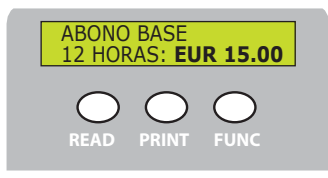

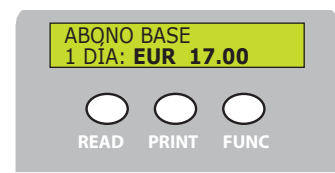

Pulsar PRINT para imprimir un ticket de entrada. El ticket impreso tendrá las mismas características que el ticket impreso por una estación de entrada, el cliente podrá salir de forma gratuita dentro del tiempo de consideración o bien deberá pagar el aparcamiento antes de salir.

Pulsar FUNC para pasar al título de aparcamiento siguiente.

Pulsar PRINT para imprimir un ticket válido para 1 tránsito en una estación de salida dentro del plazo de 1 hora de la entrega.

Pulsar FUNC para pasar al título de aparcamiento siguiente.

La opción en el menú se visualiza su el título tiene valores diferentes a 0.

Pulsar PRINT para imprimir un ticket válido para 1 tránsito en una estación de salida dentro del plazo de 3 horas de la entrega.

Pulsar FUNC para pasar al título de aparcamiento siguiente.

La opción en el menú se visualiza su el título tiene valores diferentes a 0.

Pulsar PRINT para imprimir un ticket válido para 1 tránsito en una estación de salida dentro del plazo de 3 horas de la entrega.

Pulsar FUNC para pasar al título de aparcamiento siguiente.

La opción en el menú se visualiza su el título tiene valores diferentes a 0.

Pulsar PRINT para imprimir un ticket válido para el tránsito ilimitado en el aparcamiento, ya sea de salid o de entrada (si está previsto por el modelo de estación Espas 20I). El ticket tiene validez por 1 día a partir del momento de la entrega.

Pulsar FUNC para pasar al título de aparcamiento siguiente.

La opción en el menú se visualiza su el título tiene valores diferentes a 0.

### **VISUALIZACIÓN EN LA PANTALLA DESCRIPCIÓN OPERACIÓN**

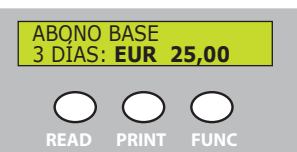

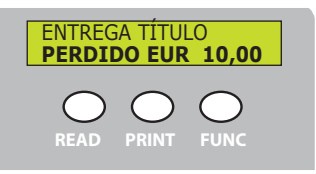

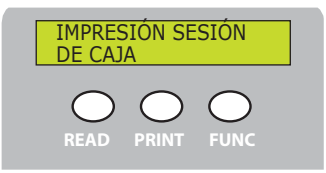

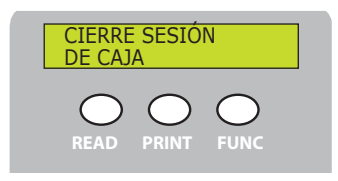

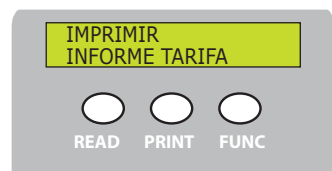

Pulsar PRINT para imprimir un ticket válido para el<br>tránsito ilimitado en el aparcamiento, ya sea de satránsito ilimitado en el aparcamiento, ya sea de sa-<br>lid o de entrada (si está previsto por el modelo de estación Espas 20I). El ticket tiene validez por 3 día a partir del momento de la entrega.

Pulsar FUNC para pasar al título de aparcamiento si-<br>guiente.

La opción en el menú se visualiza su el título tiene valores diferentes a 0.

Pulsar PRINT para imprimir un ticket válido para 1 tránsito en una estación de salida dentro del tiempo de salida (véase el apart. 6.2 en pág. 10)

Pulsar FUNC para pasar al título de aparcamiento si-<br>guiente.

La opción en el menú se visualiza su el título tiene valores diferentes a 0.

Pulsar PRINT para imprimir el informe sintético del turno en curso. En este se indicarán la fecha y la hora de apertura del turno, la identificación progresiva del turno, el número de operaciones efectuadas y el cobro total. Pulsar FUNC para pasar al título de aparcamiento

siguiente.

Pulsar PRINT para cerrar el turno de caja en curso. La operación ejecutará la impresión del informe sintético, la identificación progresiva del turno, el número de operaciones efectuadas y el cobro mente se abre el turno siguiente (con aumento automático progresivo). Pulsar FUNC para pasar al título de aparcamiento siguiente.

Pulsar PRINT para imprimir un informe en el que se describa la tarifa actual:<br>quad de tiempo.

- unidad de tiempo. - importe para cada unidad de tiempo También se indican los datos inherentes a todos los títulos que se pueden entregar con el tiempo correspondiente.

Pulsar FUNC para salir del MENÚ OPERADOR.

La salida del MENÚ OPERADOR también es posible con tiempo límite.

# **8 - MENÚ CONFIGURACIÓN**

Dentro del MENÚ CONFIGURACIÓN están todos los parámetros necesarios para configurar el dispositivo.

**Para entrar al MENÚ CONFIGURACIÓN hay que mantener pulsada durante 6 segundos la tecla PRINT.**

**Pulsar las teclas READ o FUNC para pasar de un parámetro al siguiente memorizando el último valor visualizado.**

**Para cambiar los valores pulsar PRINT, para aumentar el valor pulsar FUNC o pulsar READ para disminuirlo. Pulsar PRINT parar memorizar el último valor visualizado y pasar al parámetro siguiente.**

### INTERVALO: (min) 10 IMPORTE: 0.50 **READ PRINT FUNC** Visualiza la estructura de la tarifa actual. INTERVALO representa la «unidad de tiempo» IMPORTE representa el «importe para cada unidad de tiempo»  **VISUALIZACIÓN EN LA PANTALLA DESCRIPCIÓN OPERACIÓN**

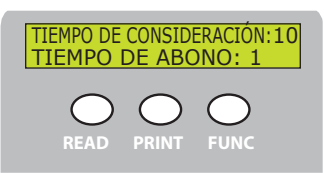

EL TIEMPO DE CONSIDERACIÓN identifica el tiempo dentro del cual el cliente puede salir del aparcamiento sin tener que pagarlo (el valor está expresado en minutos). EL TIEMPO DE ABONO identifica el tiempo dentro del cual el cliente debe salir del aparcamiento tras haberlo pagado (el valor está expresado en minutos).

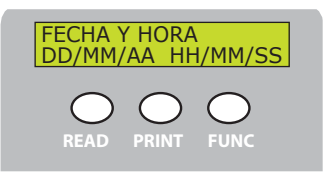

Visualiza la estructura de la fecha y la hora

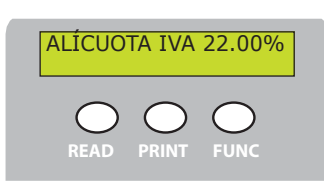

Visualiza la estructura de la alícuota actual.
## **VISUALIZACIÓN EN LA PANTALLA DESCRIPCIÓN OPERACIÓN**

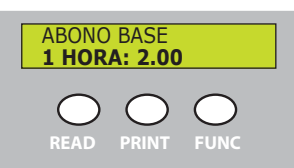

Parámetro que indica el importe del título especial «1 HORA».

**READ PRINT FUNC**

ABONO BASE **3 HORES: 5.00**

Parámetro que indica el importe del título especial «3 HO-RAS».

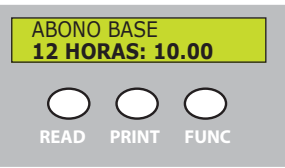

Parámetro que indica el importe del título especial «12 HORAS».

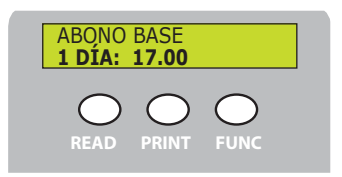

Parámetro que indica el importe del título especial «1 DÍA».

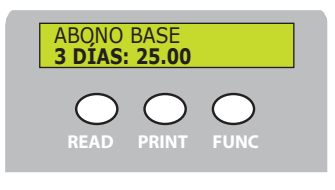

Parámetro que indica el importe del título especial «3 DÍAS».

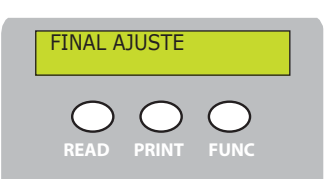

Pulsar PRINT para salir del MENÚ

## **9 - LIMPIEZA Y MANTENIMIENTO**

El sistema de aparcamiento Espas 20 ha sido diseñado y fabricado para poder funcionar durante muchos años, siempre que las pocas operaciones de mantenimiento necesarias sean realizadas con atención y a menudo.

### **¡ATENCIÓN! Llevar a cabo el procedimiento de limpieza de la unidad de impresión con la estación no alimentada**

### **9.1 - Limpieza de la unidad de impresión**

Se recomienda mantener lo más limpia posible la unidad de impresión, se trata de un elemento neurálgico de toda la estación, seguir atentamente las indicaciones y una vez cada 8000 tickets impresos llevar a cabo el mantenimiento.

1 - Levantar el cabezal de impresión pulsando la palanca azul, luego quitar el papel de la parte posterior de la impresora.

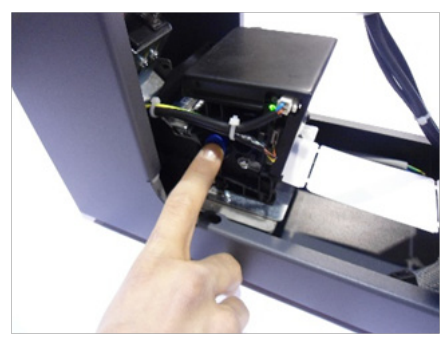

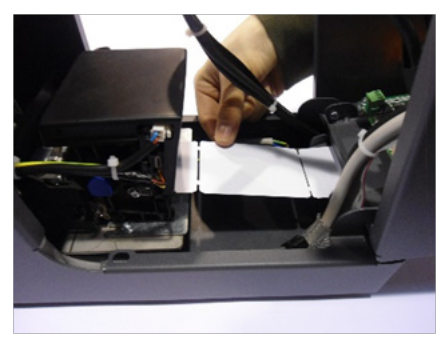

2 - Para un correcto mantenimiento es necesario retirar la impresora **sin desconectar los cables de alimentación y datos**. Desenroscar el pomo de fijación ubicado debajo de la impresora, separar el equipo del soporte y apoyarla en una posición cómoda para limpiarla.

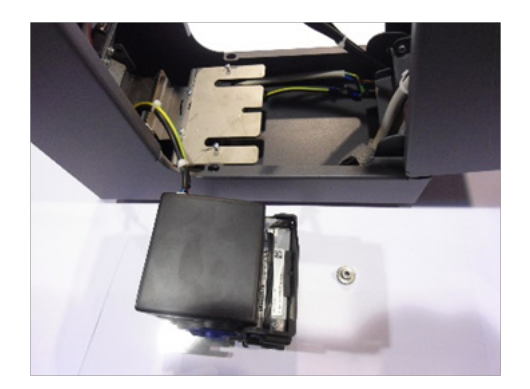

3 - Antes de comenzar las operaciones de mantenimiento, servirse de una bombona de aire comprimido libre de aceite y un paño antiestático. Intervenir en las dos aletas laterales para abrir la impresora y limpiarla el interior de la unidad.

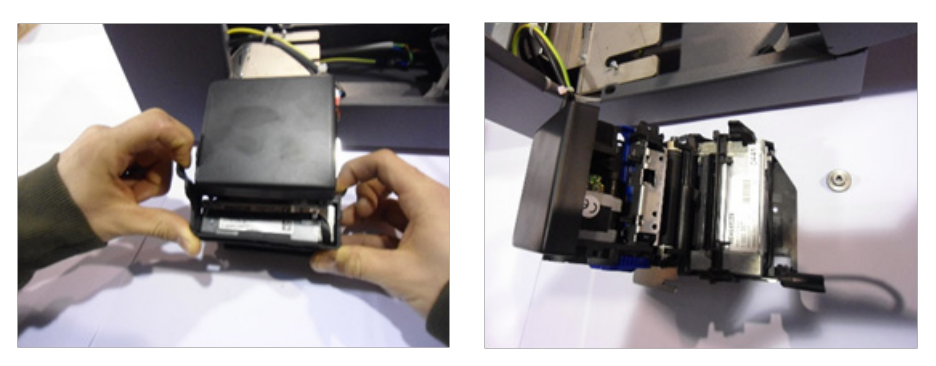

4 - Limpiar los dos sensores frontales, los dos traseros y el rodillo de arrastre del papel con el aire comprimido y después pasar el paño antiestático.

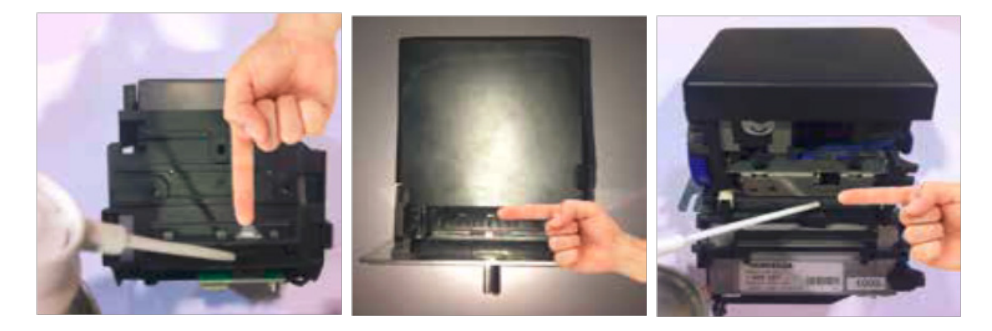

### **9.2- Cómo quitar un ticket atascado**

Para retirar un ticket atascado, seguir las siguientes indicaciones:

1 - Retirar la impresora como se indica en el apartado anterior (Apart. 9), quitar el ticket atascado, limpiar la unidad de impresión como se indica y posicionarla nuevamente sobre su soporte, luego llevar a cabo las operaciones que se describen en el capítulo 5 - INTRODUCCIÓN DEL PAPEL.

### **9.3- Limpieza externa**

Limpiar Espas 20T solo con agua y una pequeña cantidad de detergente neutro.

# **10 - DATOS TÉCNICOS**

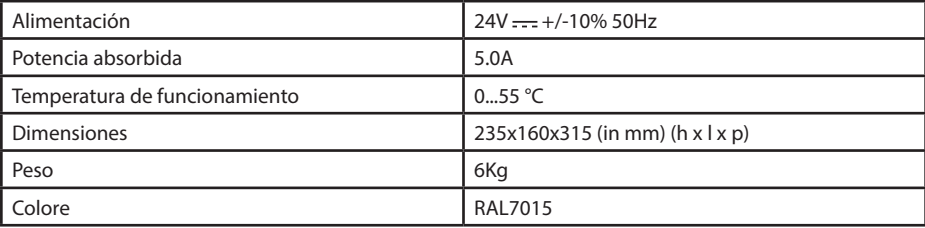

**Bft Spa** 

**Bft Spa**<br>Via Lago di Vico, 44 ITALY<br>36015 Schio (VI)<br>T +39 0445 69 65 11  $F + 390445696522$ → www.bft-automation.com

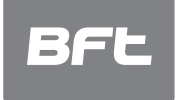

SPAIN<br>BFT GROUP ITALIBERICA DE<br>AUTOMATISMOS S.L.<br>08401 Granollers - (Barcelona)<br>www.bftautomatismos.com

FRANCE<br>**AUTOMATISMES BFT FRANCE** 69800 Saint Priest<br>www.bft-france.com

GERMANY<br>BFT TORANTRIEBSSYSTEME Gmb H<br>90522 Oberasbach<br>www.bft-torantriebe.de

WWW.Drt Columbre<br>COMPTED KINGDON<br>Heaton Mersey, Stockport SK4 3GL<br>www.bft.co.uk  **IRELAND<br>BFT AUTOMATION LTD**<br>Dublin 12

BENELUX<br> **BFT BENELUX SA**<br>
1400 Nivelles<br>
www.bftbenelux.be POLAND

**BET POLSKA SP.ZO.O.** Marecka 49, 05-220 Zielonka www.bft.pl

CROATIA<br>**BFT ADRIA D.O.O.**<br>51218 Drazice (Rijeka)<br>www.bft.hr

PORTUGAL<br>BFT SA-COMERCIO DE<br>AUTOMATISMOS E MATERIAL DE<br>SEGURANCIA<br>3026-901 Coimbra<br>www.bftportugal.com

**EXECUTE REPUBLIC<br>CECH REPUBLIC<br>BFT CZ S.R.O.**<br>Praha<br>www.bft.it

TURKEY TURKET<br>**BFT OTOMATIK KAPI SISTEMELERI**<br>**SANAY VE**<br>ktanbul<br>www.bftotomasyon.com.tr

RUSSIA<br>BFT RUSSIA<br>111020 Moscow<br>www.bftrus.ru

AUSTRALIA<br>**BFT AUTOMATION AUSTRALIA<br>PTY LTD**<br>Wetherill Park (Sydney)<br>www.bftaustralia.com.au

U.S.A.<br>**BFT USA**<br>Boca Raton<br>www.bft-usa.com

ı.

۰

CHINA<br>**BFT CHINA**<br>Shanghai 200072<br>www.bft-china.cn

UAE<br>**BFT Middle East FZCO**<br>Dubai